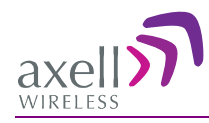

# Digital IP-65 Channel/Band Selective High Power Repeater

Product Description and User's Manual for Axell D-SBR 3709S Repeater

Doc PN 00038UMCD Rev. 1.6

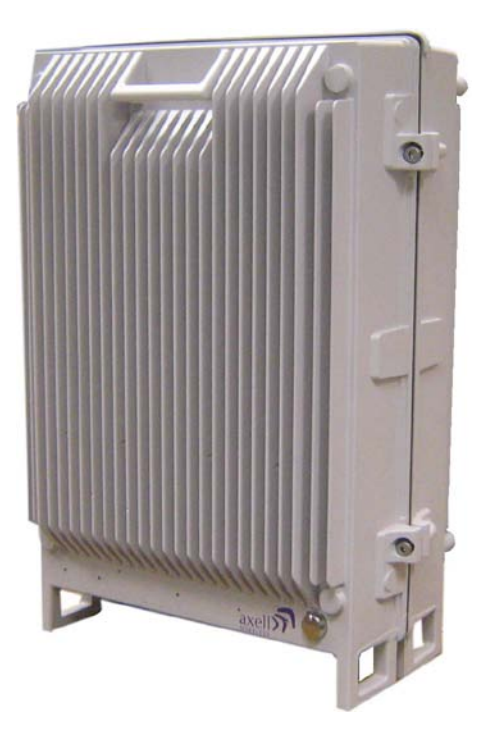

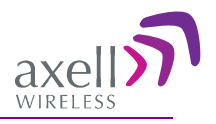

# Copyright © 2015 Axell Wireless Ltd

All rights reserved.

No part of this document may be copied, distributed, transmitted, transcribed, stored in a retrieval system, or translated into any human or computer language without the prior written permission of Axell Wireless Ltd.

The manufacturer has made every effort to ensure that the instructions contained in this document are adequate and free of errors and omissions. The manufacturer will, if necessary, explain issues which may not be covered by this document. The manufacturer's liability for any errors in the document is limited to the correction of errors and the aforementioned advisory services.

This document has been prepared to be used by professional and properly trained personnel, and the customer assumes full responsibility when using them. The manufacturer welcomes customer comments as part of the process of continual development and improvement of the documentation in the best way possible from the user's viewpoint. Please submit your comments to the nearest Axell Wireless sales representative.

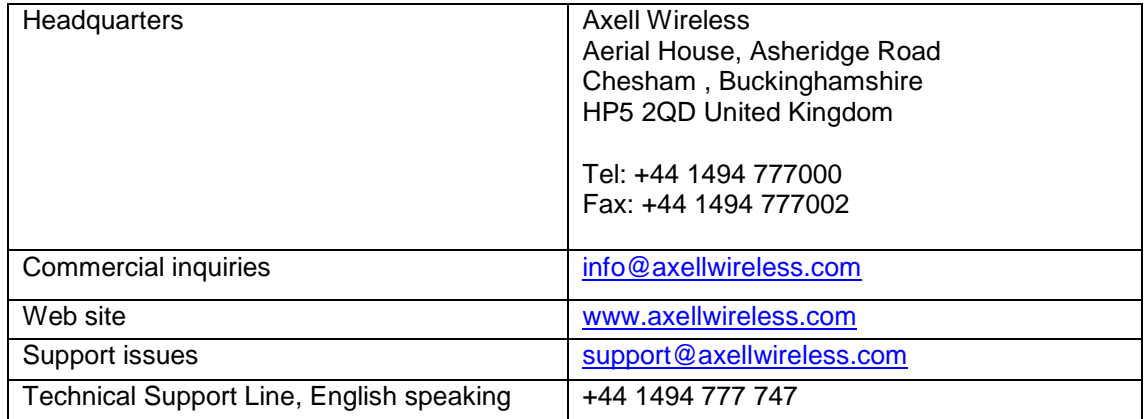

# Contact Information

Contact information for Axell Wireless offices in other countries can be found on our web site, [www.axellwireless.com](http://www.axellwireless.com/)

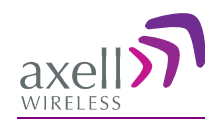

# About This Manual

This Product Manual provides the following information:

- Description of the Repeater
- Procedures for setup, configuration and checking the proper operation of the Repeater
- Maintenance and troubleshooting procedures

## For whom it is Intended

This Product Manual is intended for experienced technicians and engineers. It is assumed that the customers installing, operating, and maintaining Axell Wireless Repeaters are familiar with the basic functionality of Repeaters.

## **Notice**

Confidential - Authorized Customer Use

This document may be used in its complete form only and is solely for the use of Axell Wireless employees and authorized Axell Wireless channels or customers. The material herein is proprietary to Axell Wireless. Any unauthorized reproduction, use or disclosure of any part thereof is strictly prohibited.

All trademarks and registered trademarks are the property of their respective owners.

## Disclaimer of Liability

Contents herein are current as of the date of publication. Axell Wireless reserves the right to change the contents without prior notice. The information furnished by Axell Wireless in this document is believed to be accurate and reliable. However, Axell Wireless assumes no responsibility for its use. In no event shall Axell Wireless be liable for any damage resulting from loss of data, loss of use, or loss of profits and Axell Wireless further disclaims any and all liability for indirect, incidental, special, consequential or other similes damages. This disclaimer of liability applies to all products, publications and services during and after the warranty period.

#### Exclusive Remedies

The remedies provided herein are the Buyer's sole and exclusive remedies. Axell Wireless shall not be viable for any direct, incidental, or consequential damages, whether based on contract, tort, or any legal theory.

### **Guarantees**

- **All antennas must be installed with lightning protection.** Damage to power modules, as a result of lightning are not covered by the warranty.
- **Antennas must be connected before switching on AC or DC power.** Switching power on prior to the connection of antenna cables is regarded as faulty installation procedure and therefore not covered by the Axell Wireless warranty.
- **The repeater box should be closed using the two screws.** The screws must be fully tightened. Failure to do so may affect the IP65 compliancy and therefore any warranty.

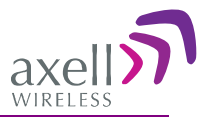

## Compliance with FCC

WARNING: This is NOT a CONSUMER device. This device designed for installation by FCC LICENCEES and QUALIFIED INSTALLERS. You must have an FCC LICENCE or express consent of an FCC Licensee to operate this device.

This is a Class B signal booster. You MUST register Class B signal boosters (as defined in 47 CFR 90.219) online at [www.fcc.gov/signal-boosters/registration.](http://www.fcc.gov/signal-boosters/registration)

Unauthorized use may result in significant forfeiture penalties, including penalties in excess of \$100,000 for each continuing violation.

The installation procedure must result in the signal booster complying with FCC requirements 90.219(d). In order to meet FCC requirements **90.219(d),** it may be necessary for the installer to reduce the UL and/or DL output power for certain installations.

#### FCC Part 15

This device complies with part 15 of the FCC Rules. Operation is subject to the following two conditions:

- 1. This device may not cause harmful interference.
- 2. This device must accept any interference received, including interference that may cause undesired operation.

If not installed and used in accordance with the instructions, this equipment generates, uses and can radiate radio frequency energy. However, there is no guarantee that interference will not occur in a particular installation. If this equipment does cause harmful interference to RF reception, which can be determined by turning the equipment off and on, the user is encouraged to try to correct the interference by one or more of the following measures:

- Reorient or relocate the Donor antenna.
- Increase the separation between the equipment and receiver.
- Connect the equipment into an outlet on a circuit different from that to which the receiver is connected.

#### Unauthorized Changes to Equipment

Changes or Modifications not expressly approved by the manufacturer responsible for compliance could void the user's authority to operate the equipment.

#### Only for in-building applications

One must be aware that FCC regulation mandate that this repeater is to be used *only* for in-building applications and thus feed passive or active DAS (Distributed Antenna Systems) accordingly.

#### FCC RF Exposure Limits

This unit complies with FCC RF exposure limits for an uncontrolled environment. All antennas must be operated at a minimum distance of 35 cm between the radiator and any person's body.

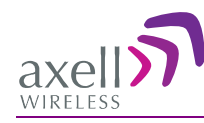

#### Antenna Installation

Installation of an antenna must comply with the FCC RF exposure requirements. The antenna used for this transmitter must be mounted on permanent structures.

The FCC regulation mandates that the EIRP of type B signal boosters should not exceed 5W.

Therefore the max antenna gain allowed for this type of signal booster should be limited to the values given by equation (1) for the service antenna and equation (2) for the donor antenna

#### **Equation (1) - Max SERVICE antenna gain**

Max SERVICE antenna gain (dBi) =  $37 - (33dBi - # of antennas in dBi - cable losses in dBi)$ .

For example:

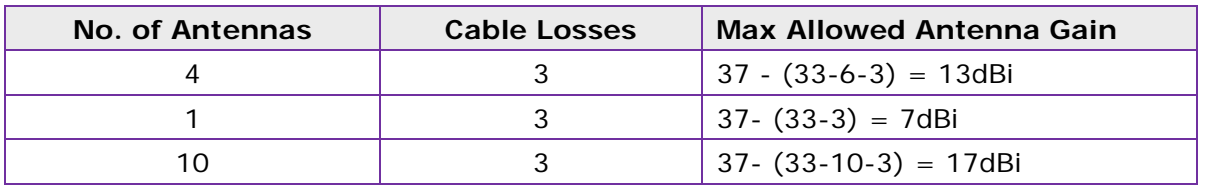

#### **Equation (2) - Max DONOR antenna gain**

Max antenna gain (dBi) =  $37 - (27dBi - cable losses in dBi)$ .

#### Compliance with FCC deployment rule regarding the radiation of noise

Good engineering practice must be used in regard to the signal booster's noise radiation. Thus, the gain of the signal booster should be set so that the EIRP of the output noise from the signal booster should not exceed the level of -43 dBm in 10 kHz measurement bandwidth.

In the event that the noise level measured exceeds the aforementioned value, the signal booster gain should be decreased accordingly.

In general, the ERP of noise on a spectrum more than 1 MHz outside of the pass band should not exceed -70 dBm in a 10 kHz measurement bandwidth.

The 3709 signal booster has a noise level of -50 dBm in 10 kHz measurement at 1 MHz spectrum outside the passband of the signal booster and an *in-band* noise level at around -34 dBm in a 10 kHz bandwidth. Therefore, the noise at the antenna input port should be calculated based on equation (3).

#### **Equation (3) - Input Noise to SERVICE antenna**

Input Noise to service antenna:

-43 dBm + Service Antenna gain – Antenna splitter losses in dBi – cable loss in dB

#### **Example:**

Signal booster connected to 10 service antennas with a 100m long ½ inch cable.

- Losses of such a cable with the connectors  $=$   $\sim$  11dB
- Gain =  $\sim$  2 dBi

Assuming 10 service antennas: antenna splitter losses = 11 dB

Based on equation (3) Input antenna noise (to the antenna) =  $-51.1+2-11-11=-71.1$  dBm The inband input noise to the antenna should be  $-32+2-11-11= -52$  dbm

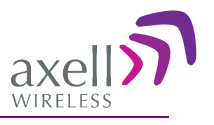

NOTE: In this example there is no need to add an external bandpass filter to attenuate the out band noise.

#### **Conclusion:**

Good engineering practice requires that in general when the out of band noise measured at the service antenna input is more than -70 dbm per 10 kHz measurement bandwidth, an external band pass filter should be added to attenuate the out of band noise level.

## General Safety Warnings Concerning Use of This System

Always observe standard safety precautions during installation, operation and maintenance of this product.

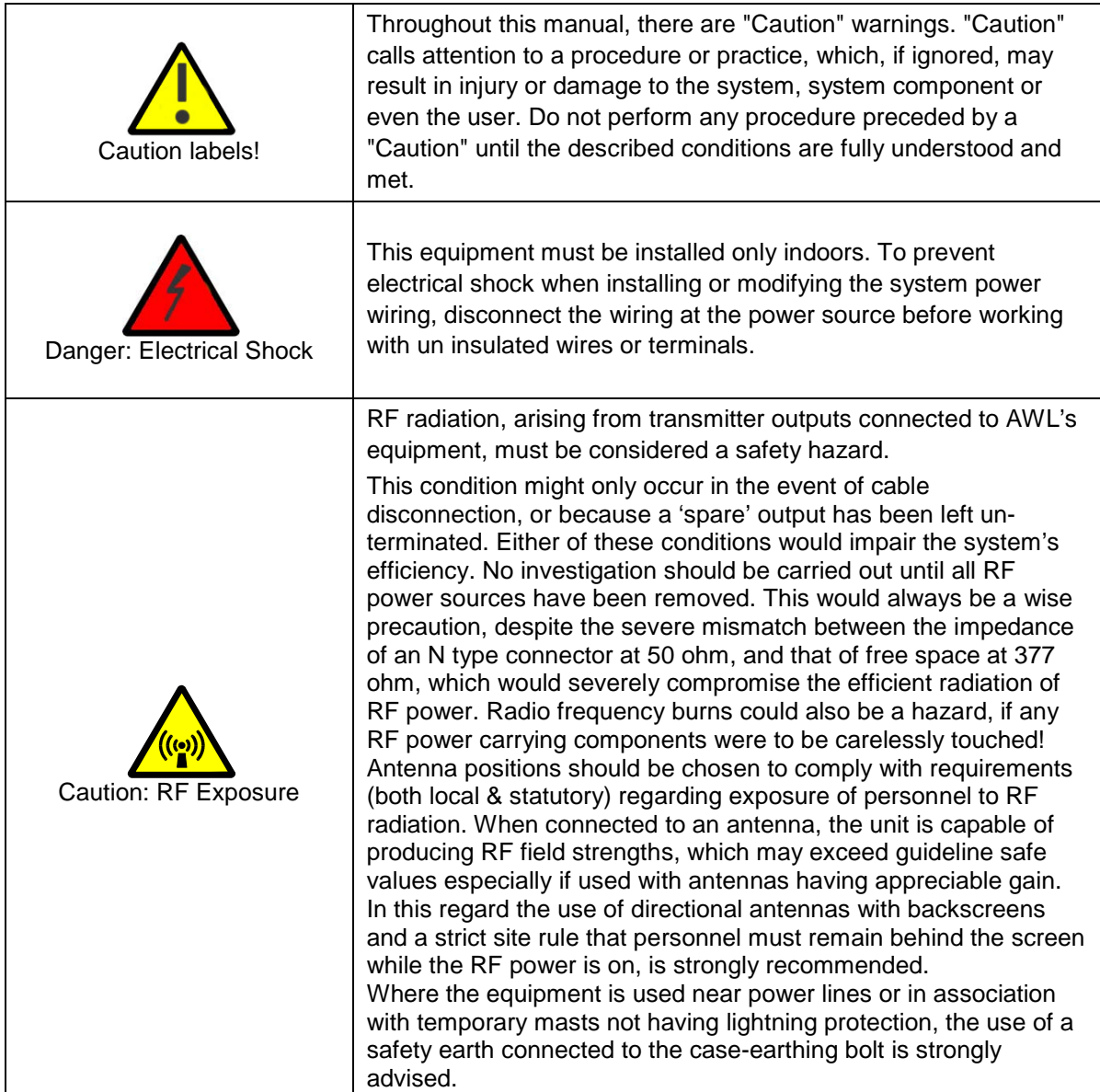

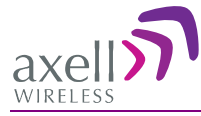

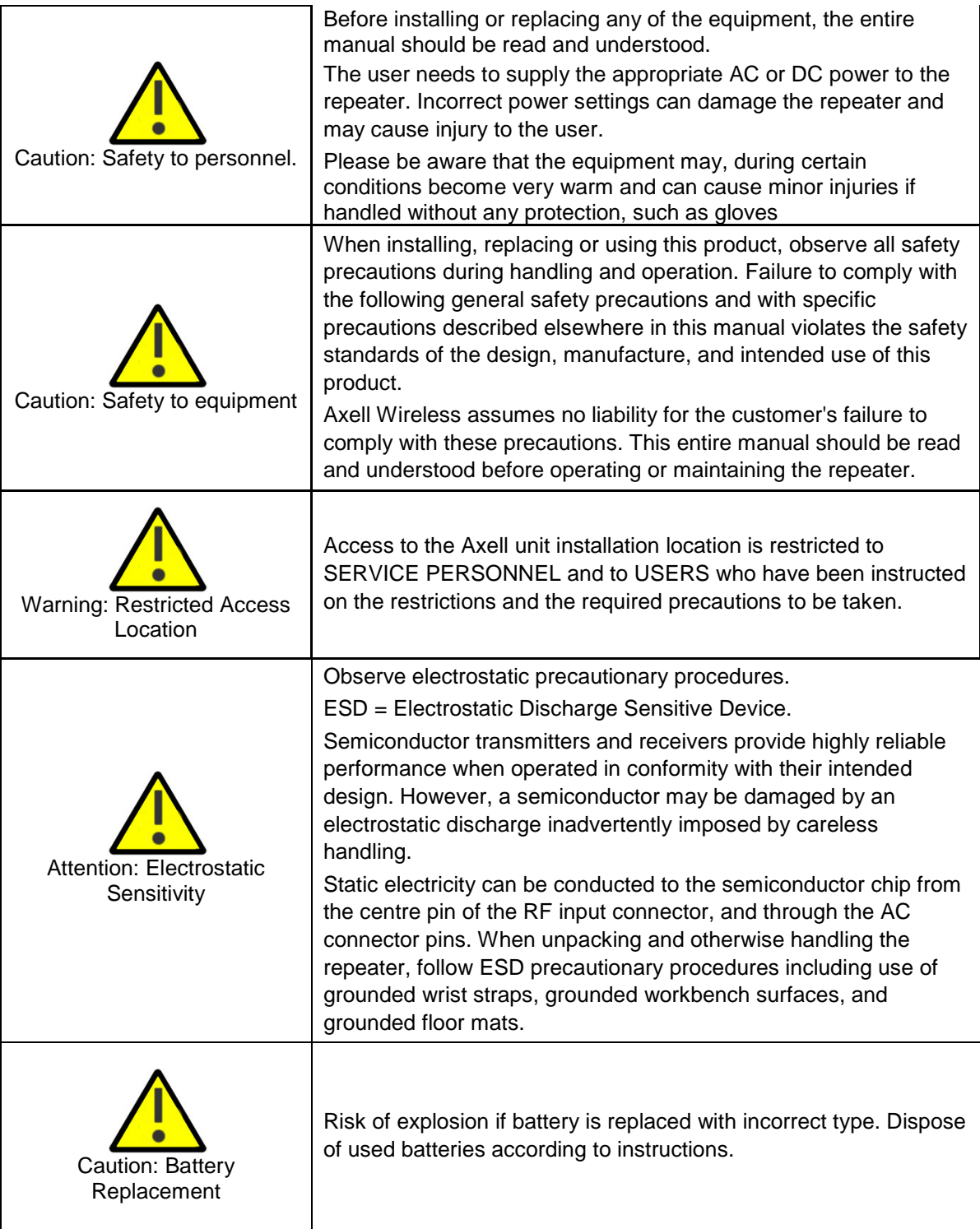

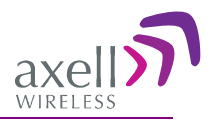

# **Table of Contents**

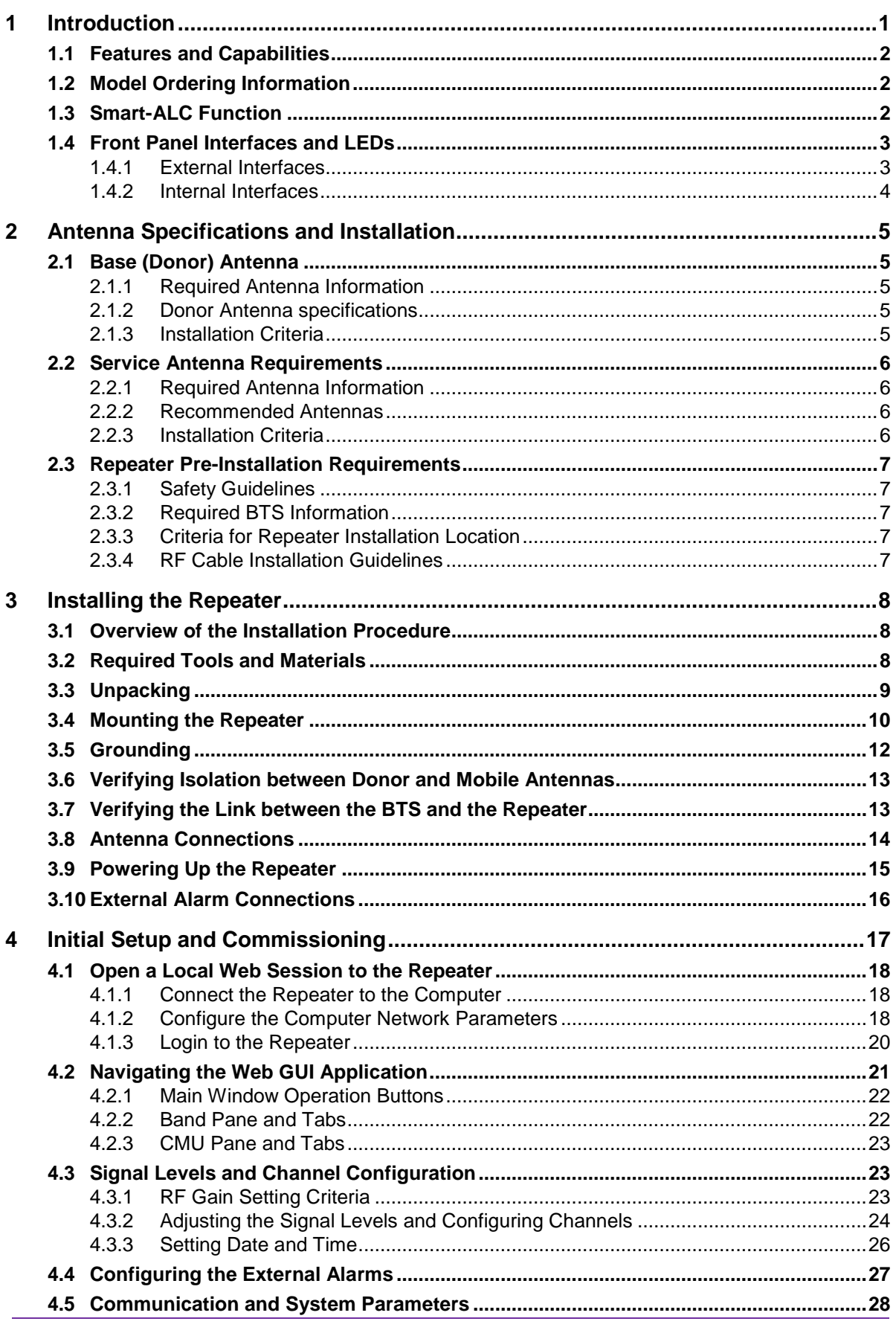

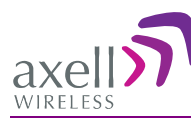

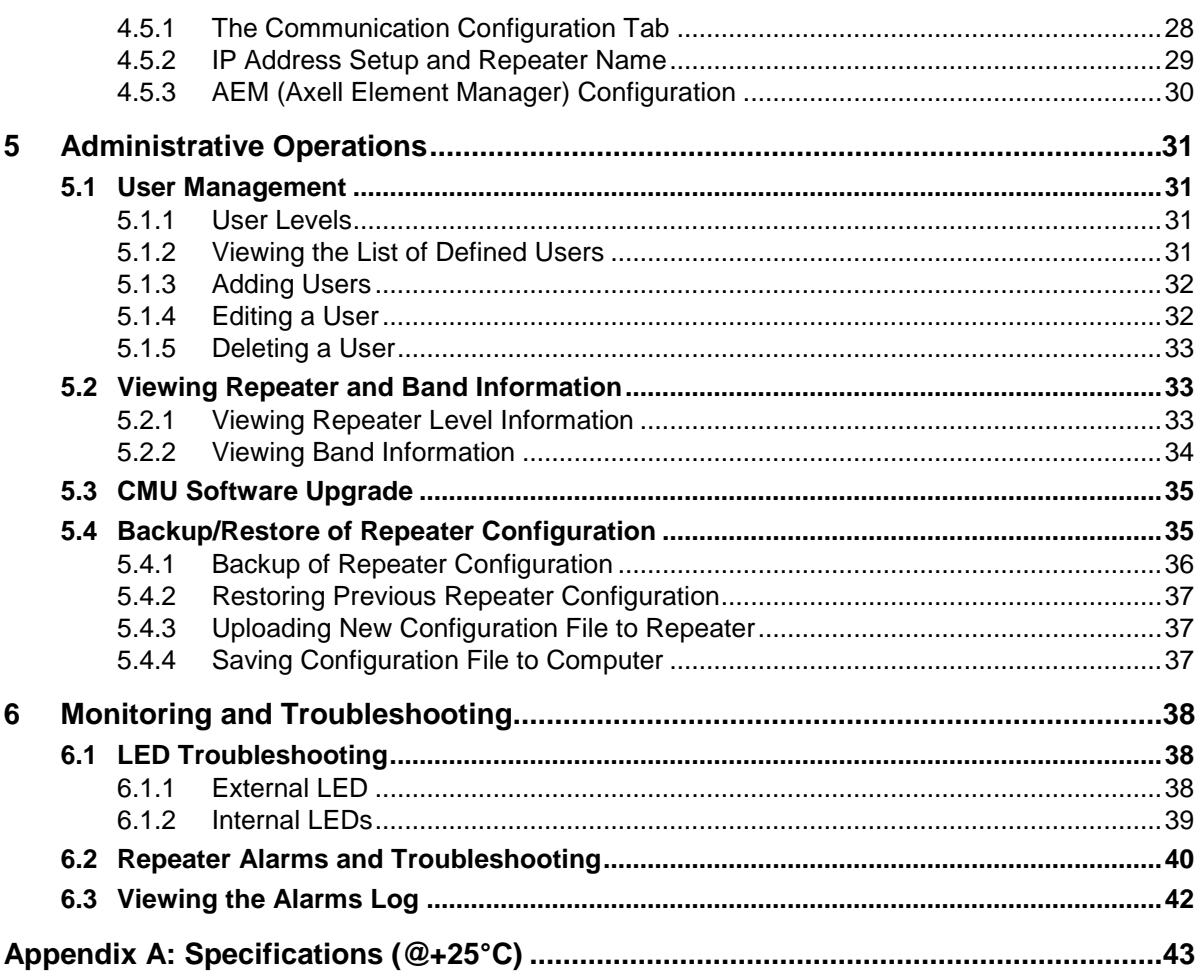

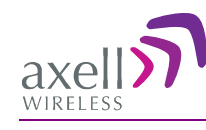

# <span id="page-10-0"></span>**1 Introduction**

This manual describes the Axell D-SBR 3709S IP65 High Power Digital Channel/Band Selective Repeater. The repeater is designed for indoor installations and includes advanced filtering capabilities to support the SMR 900MHz band for public safety and commercial operations.

The D-SBR 3709S repeater supports up to eight non-contiguous sub-bands/channels, where the gain and output power of each sub-band is independently tunable across the entire band. This provides an optimal solution for operators that have a non-contiguous spectrum.

The system supports advanced Digital Signal Processing (DSP) technology, programmable digital filters. These capabilities enable the user to quickly and simply customize the Repeater according to changing site requirements.

Highly linear MCPA components and unparallel innovative DSP filtering provide top level performance that support high throughput of the latest modulation technologies such as HSPA and LTE.

The Smart-ALC power control algorithm automatically optimizes the gain setting by learning the actual range of RSSI levels over a user-specified period of time. The Smart-ALC algorithm prevents oscillations, reduces the amount of isolation required by the system and optimizes the system to minimize noise rise at the donor cell site.

Intuitive Web access monitoring and management GUI is accessible via a local or remote Ethernet connection.

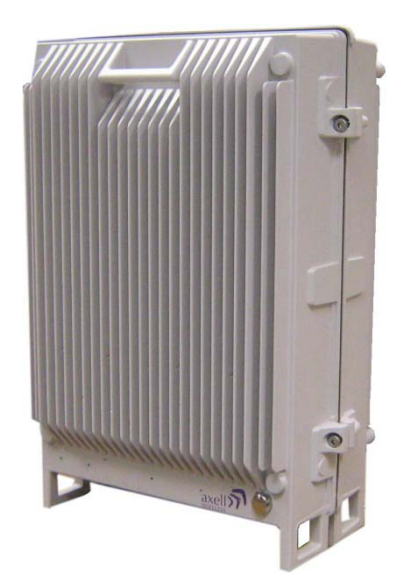

*Figure 1-1. Axell D-SBR 3709S Repeater*

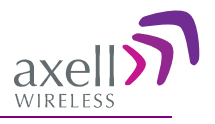

# <span id="page-11-0"></span>**1.1 Features and Capabilities**

- Composite Power: DL +37 dBm; UL +23 dBm
- RF Gain: Up to 90dB Gain
- Up to eight software selectable non-contiguous sub-bands in any combination (the number of supported bands depend on the selected bandwidth of each sub-band)
- Individual gain and power settings for each sub-band
- High linear amplification and spectral purity and highly accurate frequency selection
- Excellent out-of-band interference prevention
- Mechanism for tunable rejection of interference from adjacent cellular and paging frequencies
- SmartALC™ technology:
	- Automatically sets optimum gain
	- Prevents oscillations and balances coverage
- Intuitive Web management GUI application provides simple setup, monitoring and control via a local or remote Ethernet connection
- SNMP fault notification
- Wallmount, IP65 (NEMA4) Enclosure.
- <span id="page-11-1"></span>• MCPA technology supporting top level EVM, ACRR and emission performance

# **1.2 Model Ordering Information**

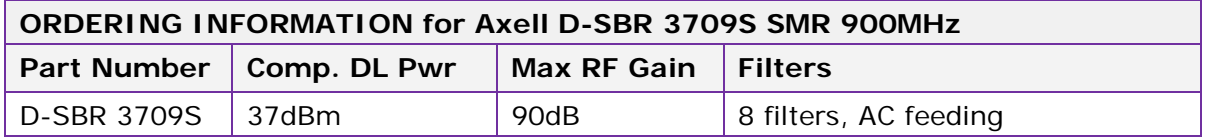

# <span id="page-11-2"></span>**1.3 Smart-ALC Function**

The Smart Automatic Level Control (Smart-ALC) is an innovative algorithm for automatic repeater gain adjustment. Combined with advanced control algorithms, SALC is capable of learning the traffic load characteristics and adjusting the Repeater RF Gain to the desired value.

The repeater's power amplifier includes power-monitoring circuits with Automatic Level Control (ALC) that prevents excessive output power while maintaining the power amplifier linearity.

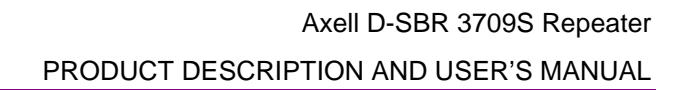

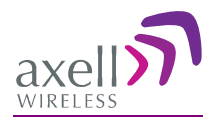

# <span id="page-12-0"></span>**1.4 Front Panel Interfaces and LEDs**

The D-SBR Repeater includes external and internal interfaces (that require opening the repeater). The interfaces relevant to the user are described in the following sections.

## <span id="page-12-1"></span>**1.4.1 External Interfaces**

The D-SBR Repeater external connections and READY LED are located on the underside panel of the unit. Two additional LEDs are located inside the repeater, as described in [6.1.](#page-47-1)

The following connections are available: Base and Donor antenna connections, Ethernet port, external alarms, power connection and grounding lug.

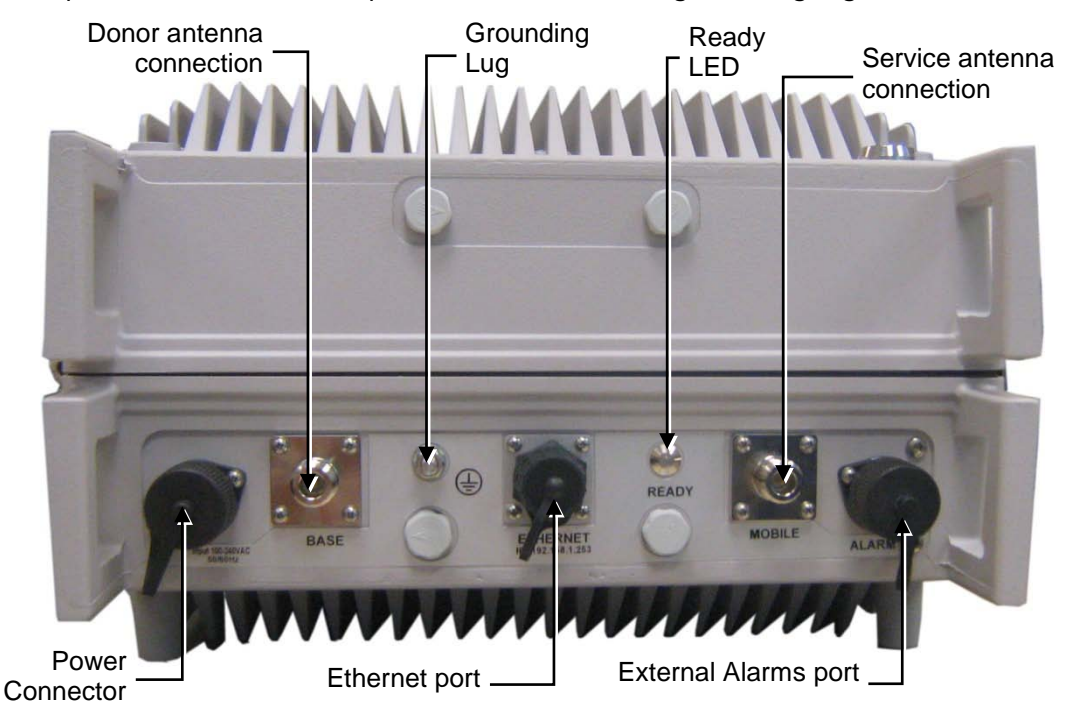

The following table provides a description of the front panel interfaces.

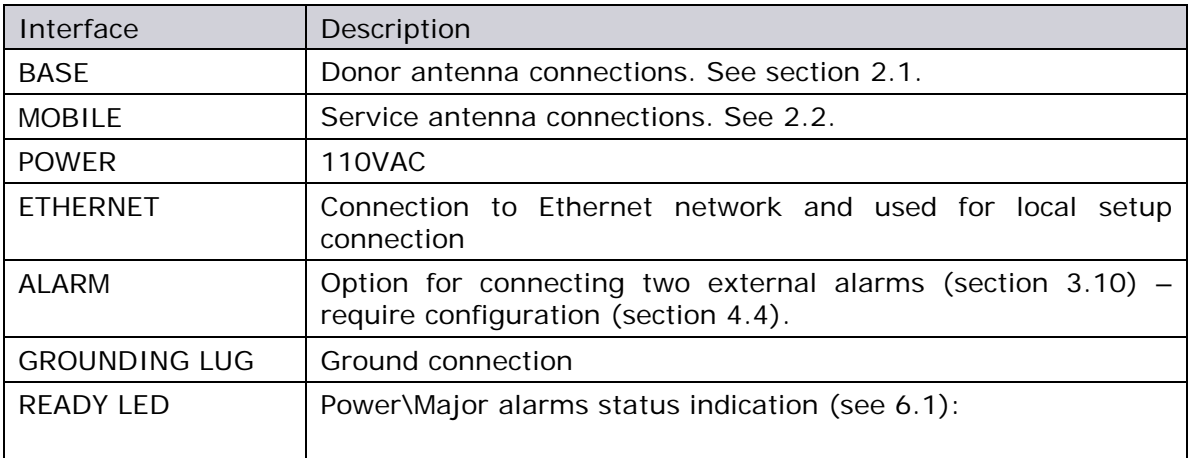

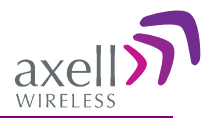

## <span id="page-13-0"></span>**1.4.2 Internal Interfaces**

The D-SBR repeater includes internal UL and DL LEDs – required for troubleshooting purposes (see section [6.1\)](#page-47-1)

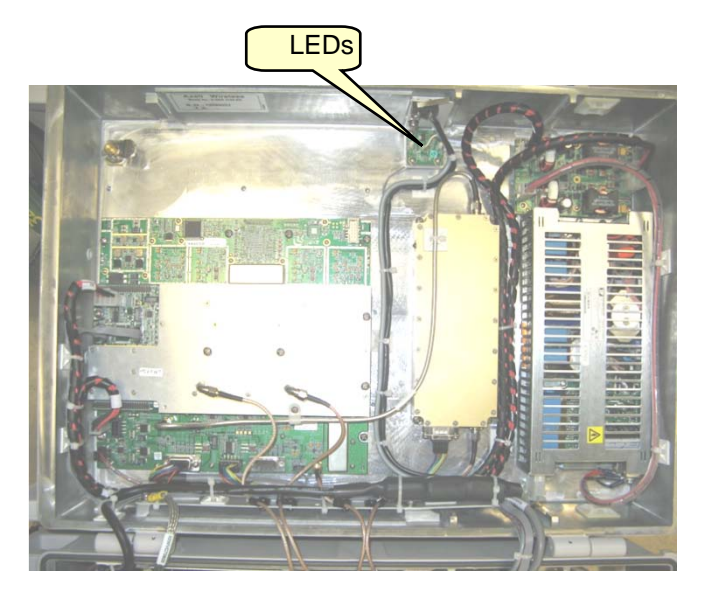

*Figure 1-2. Axell D-SBR 3709 Internal View*

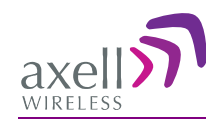

# <span id="page-14-0"></span>**2 Antenna Specifications and Installation**

This chapter provides information on the specifications of the donor and service antennas suitable for operation with this repeater, and on the installation requirements of the antennas.

# <span id="page-14-1"></span>**2.1 Base (Donor) Antenna**

The Base (Donor) antenna is either a directional antenna such as a Yagi or a Panel antenna.

## <span id="page-14-2"></span>**2.1.1 Required Antenna Information**

#### **You will require the following antenna information:**

- Antenna type and characteristics
- Height
- Length and type of coaxial cable required for connecting the Donor antenna to the Repeater and the attenuation.

## <span id="page-14-3"></span>**2.1.2 Donor Antenna specifications**

- Max DONOR antenna gain  $(dBi) = 37 (27dBi cable losses in dBi)$ .
- Very sharp beam pointed to the BTS.
- Minimum cable and jumper loss = 2dB.

## <span id="page-14-4"></span>**2.1.3 Installation Criteria**

#### **Installation requirements:**

- The donor antenna should point to the direction of the base station for maximum input power.
- Install the Donor Antenna at the designated height.
- Verify that the antenna is in the base stations line of sight (raise the antenna if necessary).
- Install the donor antenna at a higher level (i.e. higher floor) than the mobile antenna.
- Donor antenna must be installed at a minimum distance of 35 cm from any personnel within the area.

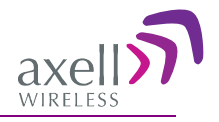

# <span id="page-15-0"></span>**2.2 Service Antenna Requirements**

# **WARNING!!!**

- The installer is held accountable for implementing the rules required for deployment.
- Good engineering practice must be used to avoid interference.
- Output power should be reduced to solve any IMD interference issues.

## <span id="page-15-1"></span>**2.2.1 Required Antenna Information**

The following antenna requirements, specifications and site considerations should be met:

- Type of installation indoors only
- Service area type and size
- Antenna type and characteristics
- Height
- Length and type of coaxial cable required for connecting the antenna to the Repeater and the attenuation.

## <span id="page-15-2"></span>**2.2.2 Recommended Antennas**

The following describes the requirements for an omni-directional mobile used for indoor applications.

#### **Specifications:**

- One or a combination of the following antennas can be used: Ceiling Mount Patch antenna, Wall Mount Patch antenna, Corner Reflector.
- Choose an antenna with high side lobe attenuation which enables maximum isolation from the service/ mobile antenna.
- Maximum Antenna Gain =  $37 (33$ dBi # of antennas in dBi cable losses in dBi).

## <span id="page-15-3"></span>**2.2.3 Installation Criteria**

Determine the antenna installation configuration, according to the transmission requirements and the installation site conditions.

#### **Installation requirements:**

- The antenna should be installed at a convenient location. It should be free of metallic obstruction.
- Install the Service Antenna at the designated height and tune it roughly toward the Service coverage area.
- <span id="page-15-4"></span>• Installation of this antenna must provide a minimum separation distance of 35 cm from any personnel within the area.

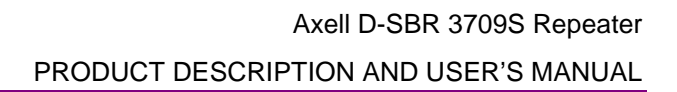

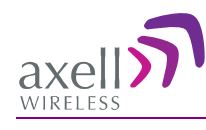

# <span id="page-16-0"></span>**2.3 Repeater Pre-Installation Requirements**

## <span id="page-16-1"></span>**2.3.1 Safety Guidelines**

Before installing the Repeater, review the following safety information:

- Follow all local safety regulations when installing the Repeater.
- Only qualified personnel are authorized to install and maintain the Repeater.
- Follow Electro-Static Discharge (ESD) precautions.

## <span id="page-16-2"></span>**2.3.2 Required BTS Information**

#### **Required BTS Information**

- **BTS** channels
- BTS output power per channel
- BTS antenna gain
- BTS antenna height
- Distance from Repeater site to BTS

## <span id="page-16-3"></span>**2.3.3 Criteria for Repeater Installation Location**

The following criteria should be considered when selecting the Repeater installation site location:

- Application type and general surroundings
- Available installation
- Install the Repeater in a shielded, ventilated, and easy-to-reach area.
- Verify that there is a minimum of a 50 cm (20") radius of space around the Repeater, enabling easy access to the repeater for maintenance and on-site inspection.
- Distance from antenna site It is recommended that the installation location be as close as possible to the antenna site in order to maintain the cable loss to a minimum.
- The Repeater is convection cooled so airflow and alternation should be possible.
- Follow Electro-Static Discharge (ESD) precautions.
- Install the Repeater close to the service area to monitor the output power.
- Use low loss cables to connect the antennas to the Repeater.

## <span id="page-16-4"></span>**2.3.4 RF Cable Installation Guidelines**

- For all coaxial connections to/from the Repeater high performance, flexible, low loss 50 ohm coaxial communications cable.
- All cables shall be weather-resistant type.
- Cable length determined by the Repeater installation plan. When calculating the cable length, take into account excess cable slack so as not to limit the insertion paths.

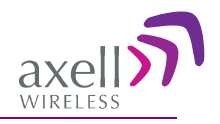

# <span id="page-17-0"></span>**3 Installing the Repeater**

# <span id="page-17-1"></span>**3.1 Overview of the Installation Procedure**

NOTE: The Donor and Mobile antennas can be positioned and installed (*without connection to the Repeater*) at any time either *before* or after *mounting* and grounding the Repeater.

- 1. Determine an appropriate location for the system according to the requirements described in section [2.3.](#page-15-4)
- 2. Unpack the Repeater kit (see [3.3\)](#page-17-3).
- 3. Assemble the brackets and mount the D-SBR Repeater on the (concrete or brick) wall (see [3.4\)](#page-19-0).
- 4. Ground the Repeater (see [3.5\)](#page-20-0)
- 5. If you have not already done so, position and install the Base and Mobile antennas in the relevant locations.
- 6. Before powering up the Repeater:
	- Verify isolation between the donor and mobile antennas (see [3.6\)](#page-21-1)
	- Verify link between BTS and Base Repeater (see [3.7\)](#page-22-1)
	- Connect the Donor and Service antennas to the Repeater (see [3.8\)](#page-23-0).
- 7. Power-up the Repeater (see [3.9\)](#page-23-1)

**IMPORTANT!!** Be sure to perform the power supply connection last, otherwise damage may be caused to the system!

- 8. Optional Connect the external alarms. This can be done at any time, before or after powering up the Repeater (see [3.10\)](#page-25-0).
- 9. Commission the system. See Chapter [4.](#page-26-0)

Note: It is important to perform the installation procedure according to the order described above.

# <span id="page-17-2"></span>**3.2 Required Tools and Materials**

<span id="page-17-3"></span>A standard professional toolbox is required in order to mount the Repeater.

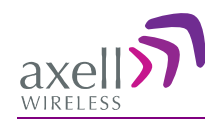

# <span id="page-18-0"></span>**3.3 Unpacking**

#### **Upon receiving the D-SBR Repeater perform the following:**

- 1. Examine the shipping container for damage before unpacking the unit.
- 2. Perform a visual inspection to reveal any physical damage to the equipment.
- 3. Verify that all of the equipment (listed below) is included. Otherwise contact Axell Wireless Ltd. The D-SBR Repeater is shipped with the following equipment:

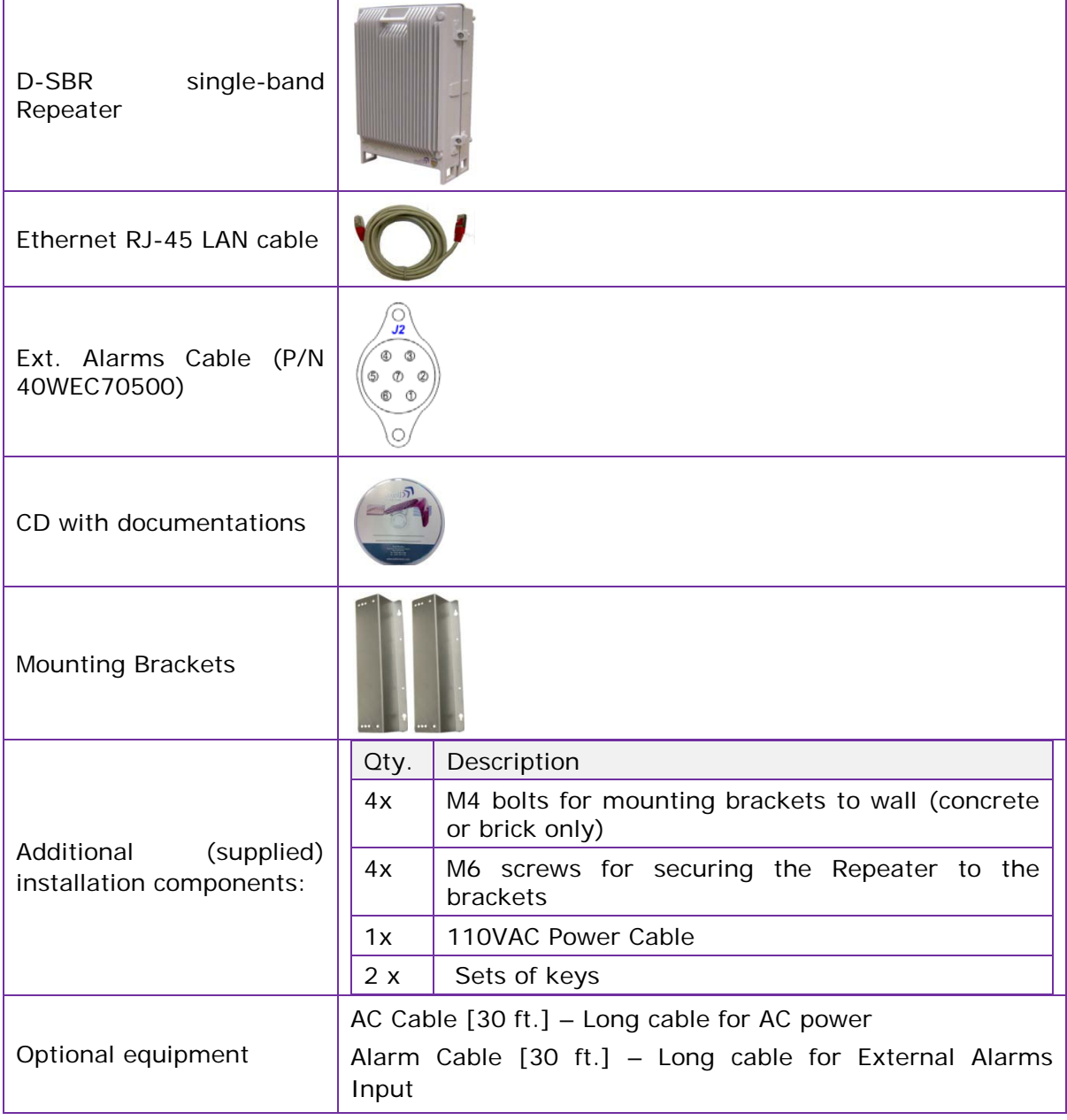

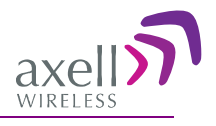

# <span id="page-19-0"></span>**3.4 Mounting the Repeater**

Notes: 1. The weight of the unit requires that two people mount the unit on the wall. 2. Washers are not supplied with the repeater.

Mounting the D-SBR Repeater consists of assembling the brackets on the repeater and then mounting the unit on to the wall.

#### **To mount the Repeater on the wall**

**IMPORTANT!!** The D-SBR repeater mounting procedure is for concrete or brick walls only.

- 1. Determine the location of the Repeater on the wall according section [2.3.3.](#page-16-3)
- 2. Assemble the brackets to the D-SBR Repeater using the supplied 4 x M4 bolts as shown in the following figure.

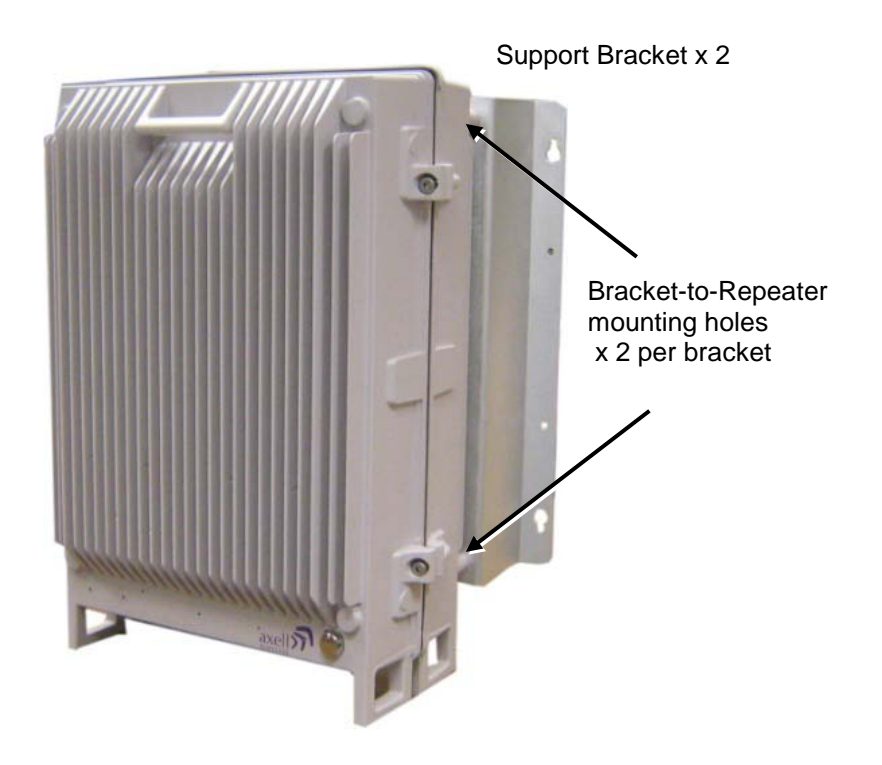

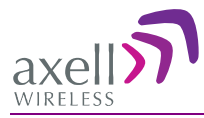

3. Place the brackets against the wall and mark the *four* holes to be drilled.

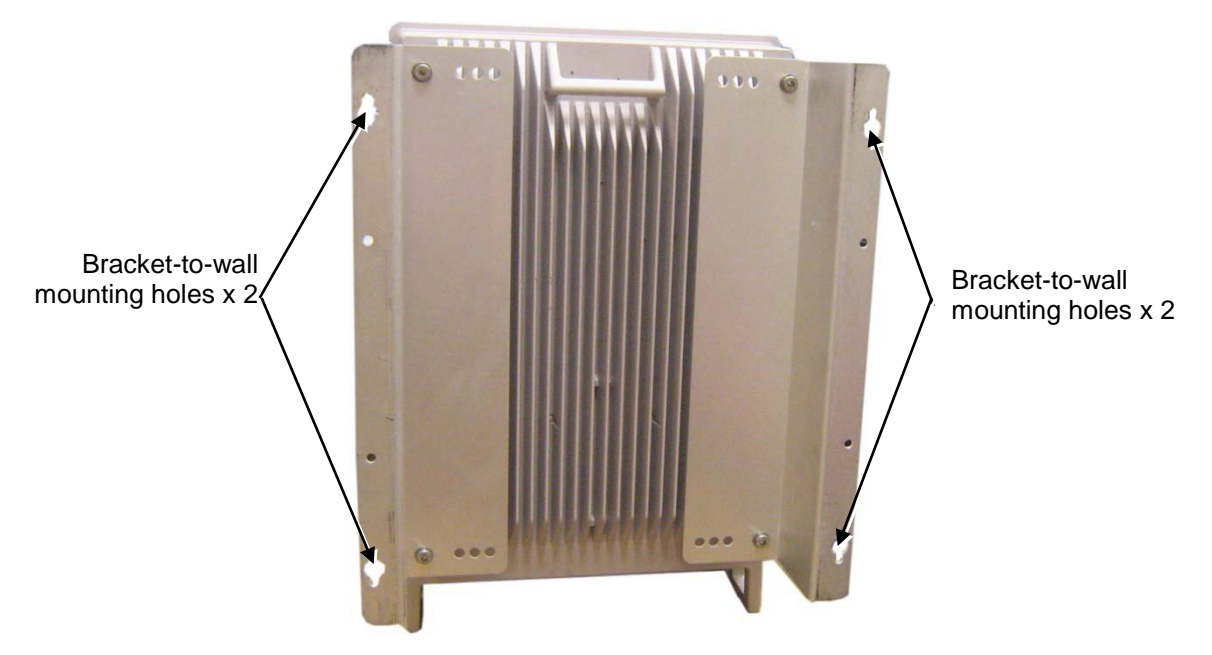

- 4. Drill the four holes in the wall.
- 5. Align the bracket-to-wall mounting holes with those drilled in the wall.
- <span id="page-20-0"></span>6. Use the appropriate bolts (supplied) and washers (not supplied) to secure the bracket firmly to the wall.

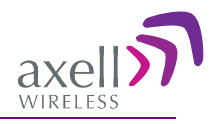

# <span id="page-21-0"></span>**3.5 Grounding**

WARNING!!! Do not use the grounding bolt to connect external devices.

#### **Requirements for grounding wires**

- Protective grounding conductor should be aluminum with cross-section 10AWG.
- Lug of the protective grounding conductor should be aluminum
- Washers and screw should be high Cr stainless steel, or 12% Cr stainless steel, or Cr on, Ni on steel, tin on steel

#### **To ground Repeater**

- Ground the Repeater with the grounding bolt located on the underside of the Repeater.
- **Do not use the grounding bolt to connect external devices.**

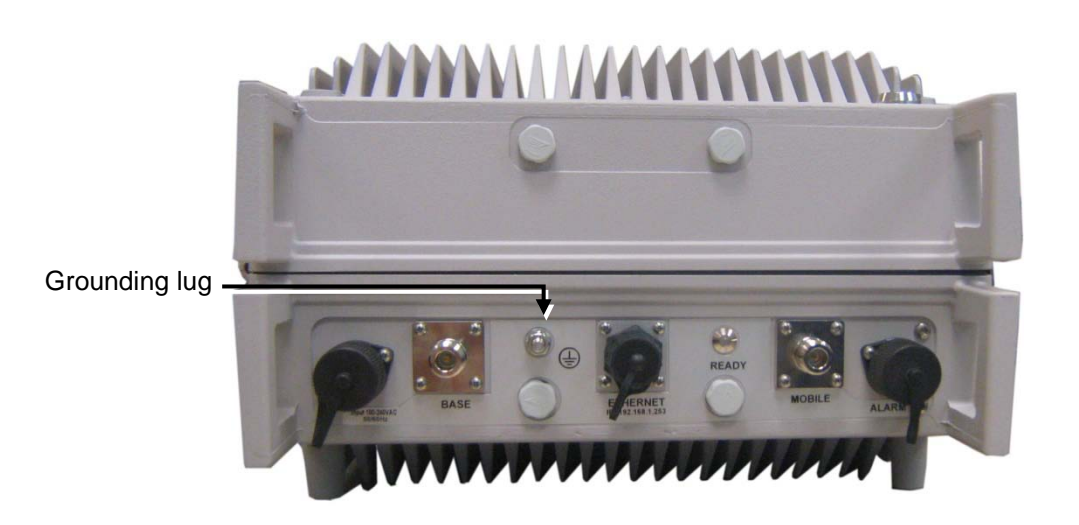

<span id="page-21-1"></span>*Figure 3-1. D-SBR Repeater Grounding Lug*

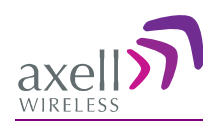

# <span id="page-22-0"></span>**3.6 Verifying Isolation between Donor and Mobile Antennas**

**WARNING!** Perform this procedure before connecting the antennas to the Repeater or powering on the Repeater. The Repeater should not be operated prior to the verification of the operating parameter in its installation environment.

#### **Before connecting the antennas or power, verify isolation between the donor and mobile antennas**

The isolation between the Base/Donor and Mobile/Service antennas is critical.

- For proper operation of the Repeater, it is recommended that the isolation between the Donor and Service antennas be at least 12dB higher than the Repeaters set gain.
- Insure proper vertical or horizontal distance separation between Donor and Service antennas

NOTE: Lower isolation can lead to high in-band ripple, oscillations and low signal quality.

#### **To measure the isolation, proceed as follows:**

- 1. Inject a known signal from a signal generator into one antenna (preferably the Donor antenna).
- 2. Measure the coupled output from the Service antenna, using the Spectrum analyzer and LNA if applicable.
- 3. Perform this procedure across the frequency range of both the Uplink and Downlink bands.
- 4. Register the lower result for system operation.

# <span id="page-22-1"></span>**3.7 Verifying the Link between the BTS and the Repeater**

This test checks the signal strength from the BTS antenna to the Repeater.

#### **Proceed as follows:**

- 1. Using a Spectrum analyzer, measure the received signal from BTS at the Donor antenna port near the Repeater.
- 2. Adjust the Donor antenna direction to receive the maximum signal strength.
- 3. Compare the received signal strength with the calculated signal strength from the design phase.
- 4. In case of discrepancy, check for one of the following:
	- Antenna out of direction
	- Antenna tuned to side lobe instead of main lobe
	- Antenna connector or antenna cable faulty
	- Line-of-sight problem (obstruction), etc.
	- Register the signal strength of the downlink channel for the system operation phase.

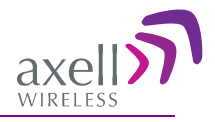

# <span id="page-23-0"></span>**3.8 Antenna Connections**

# **CAUTION!**

Do not connect the antenna cables to the Repeater before verifying the installation parameters specifically the isolation between the antennas.

DO NOT POWER-ON the Repeater without either the antennas being connected or the antenna connections terminated with dummy loads.

Note: If the coaxial cables are NOT weather-resistant type, wrap the exterior coaxial cables with insulation and holding tape (Type 3M Rubber splicing tape) for environmental protection and to ensure longer lifetime.

#### **To connect the antennas to the Repeater**

1. Install the antenna cables along their path to the Repeater, and connect them to the Antennas.

Note: Be sure to use low loss cables.

- 2. Connect the Donor antenna to the Repeater BASE port. (Donor antenna specifications and installation criteria are described in section [2.1\)](#page-14-1).
- 3. Connect the Service antenna to the Repeater MOBILE port. (Service antenna specifications and installation criteria are described in section [2.2\)](#page-15-0).
- 4. Verify all RF connectors are tightened and the cables and antennas are secured.

<span id="page-23-1"></span>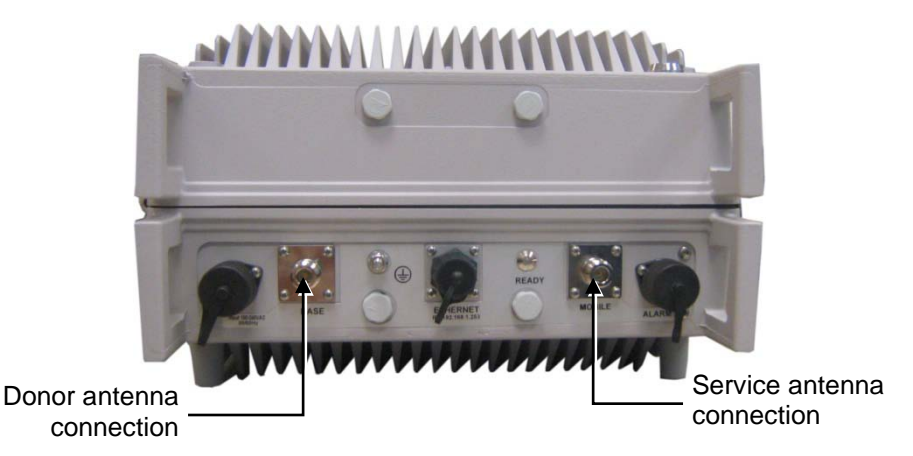

*Figure 3-2. Antenna Connections*

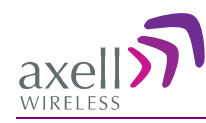

# <span id="page-24-0"></span>**3.9 Powering Up the Repeater**

The Repeater operates from a 110 VAC power source.

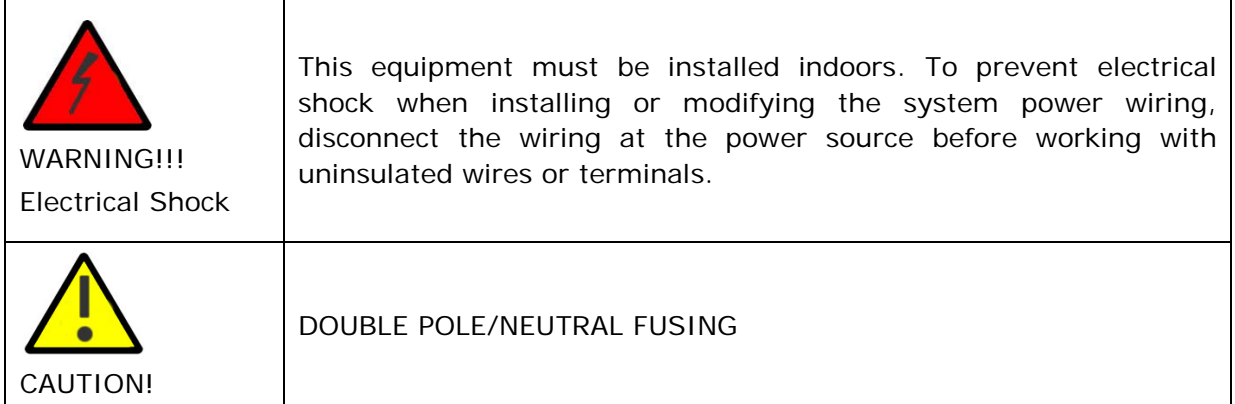

#### **To power up the repeater**

- 1. The following slow fuse should be installed at the power outlet:
	- The AC input should be supplied on a 10A dual pole circuit breaker protected line with 3mm contact gap suitable for the end application.
- 2. Connect the front panel power connector to the AC power source*.*

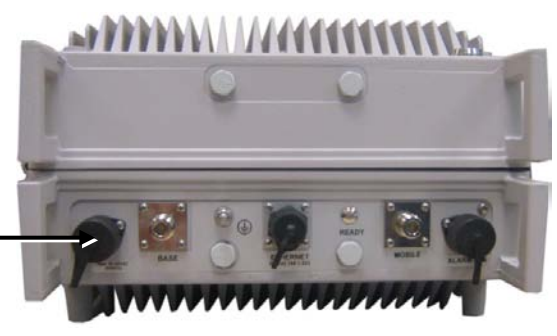

AC power connector

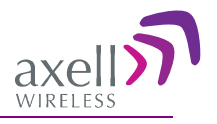

# <span id="page-25-0"></span>**3.10 External Alarm Connections**

The front panel **Alarm** port supports two alarm connections from two external sources.

#### **Note the following:**

- The alarms can be connected any time, before or after the system is powered-on.
- The alarms cable is supplied in the product kit.
- The connections must conform to the following load restrictions: maximum repetitive reverse voltage: 28V; Impedance load: "0" = 0V or GND; "1" = 3.8V - 28V
- After connecting, enable the External Alarms via the Web GUI **CMU** option, **External Alarms** tab.

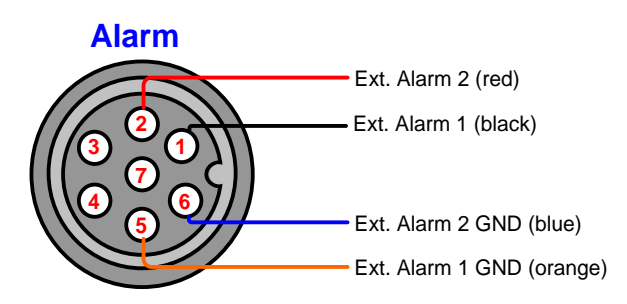

The Alarm connector pinout is described below.

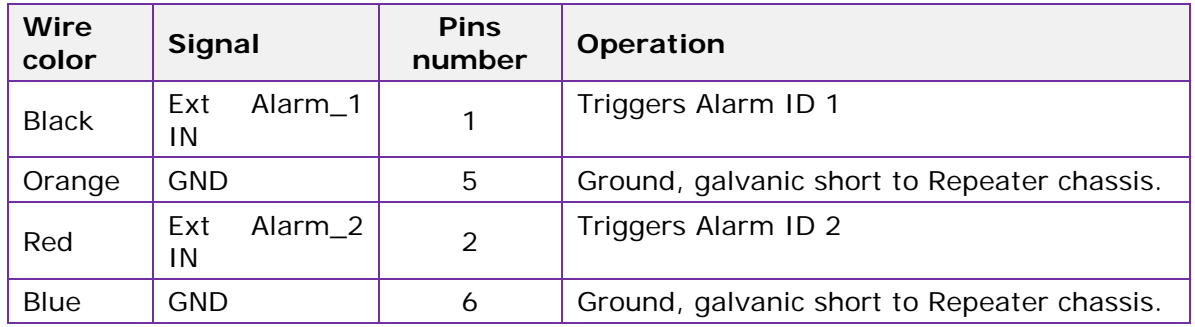

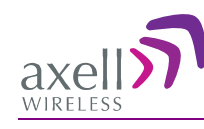

# <span id="page-26-0"></span>**4 Initial Setup and Commissioning**

This section provides the setup procedures for the D-SBR Repeater. The Repeater is designed for simple plug-and-play operation, only requiring the setup of a number of parameters (such as DL Output Power, bandwidth and Gain) via a local Web connection and verifying that the system is operating properly.

The procedures are performed through an Ethernet connection between the Axell D-SBR repeater and a computer.

#### **The setup procedure consists of the following steps:**

- 1. Open a local Web session to the Repeater (this requires configuring the communication parameters of the computer used), see [4.1.](#page-26-1) If you are not familiar with the Axell Web Access application, it is recommended to quickly review the Navigating the Web GUI Application section (see [4.2\)](#page-30-0).
- 2. Adjust the signal levels and configuring the sub-bands (see [4.3\)](#page-32-1).
- 3. After the required coverage is attained for the location, verify that no Alarms are generated before connecting to the main control center.
- 4. Set the Repeater time and date (see [4.3.3\)](#page-35-0).
- <span id="page-26-1"></span>5. If external alarms are connected - configure the external alarms (see [4.4\)](#page-36-0).

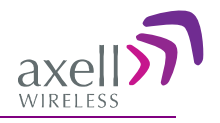

# <span id="page-27-0"></span>**4.1 Open a Local Web Session to the Repeater**

## <span id="page-27-1"></span>**4.1.1 Connect the Repeater to the Computer**

#### **To connect Repeater to Computer**

Interconnect the computer and the Repeaters' front panel **Ethernet** ports with the supplied cable as shown below.

> Ethernet cable Axell D-SBR Repeater

## <span id="page-27-2"></span>**4.1.2 Configure the Computer Network Parameters**

Configure the computer network parameters to communicate with the Repeater. Note that the procedure may vary slightly depending on the operating system installed on your computer. The following procedure is for MS Windows 7.

#### **To configure the computer's network parameters:**

- 1. Click the **Start** menu and choose **Control Panel**.
- 2. In the Control Panel, click **Network and Internet**.
- 3. Click Network and Sharing Center and then click Local Area Connection.

The **Local Area Connections Status** dialog appears with the General tab displayed by default.

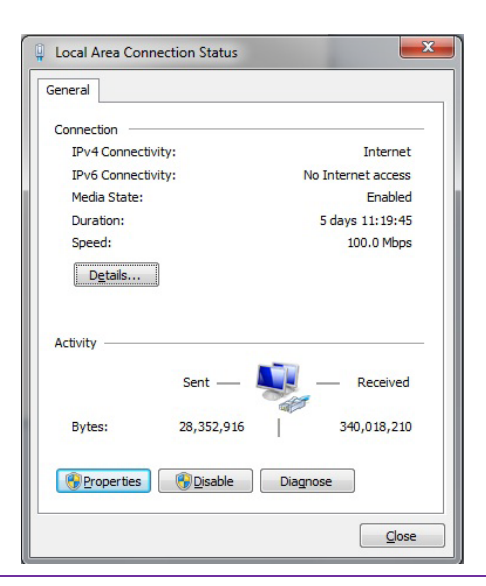

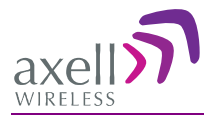

4. Click the **Properties** button. The **Networking** tab appears.

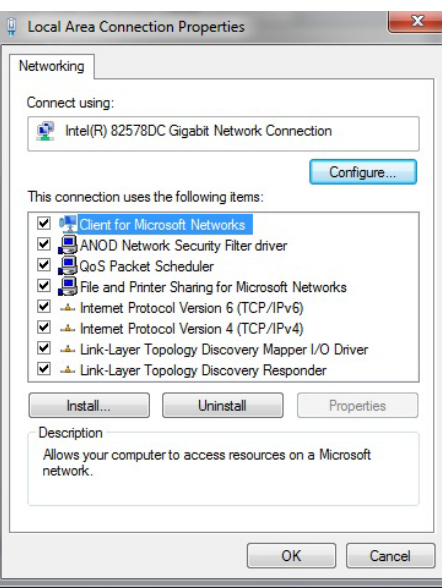

- 5. In the Items list, double-click the "Internet Protocol Version 4 (TCP\*IPv4)" item.
- 6. The **Internet Protocol Version 4 (TCP/IPv4)** Properties dialog appears.

Note: The Repeater is supplied with the default IP address 192.168.1.253.

- 7. Assign your computer an IP address in the same subnet, in order to communicate with the unit.
	- In the IP address area:
	- Enter the IP address 192.168.1.x, where 'x' can be any number between 2 and 250 inclusive. For example, (192.168.1.9)
	- Define the subnet mask as shown (255.255.255.0)

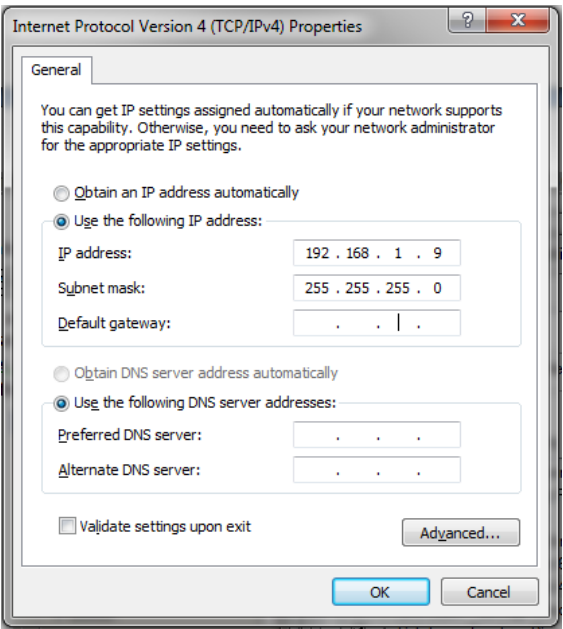

• Click OK. The computer communication parameters are now defined and you can open a session to the Repeater.

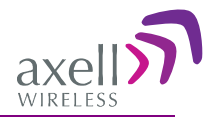

## <span id="page-29-0"></span>**4.1.3 Login to the Repeater**

NOTE: The Repeater is factory assigned the address 192.168.1.253. Initial login is performed using this address; however it is recommended to make the necessary modifications according to information provided by your network administrator.

#### **To login to the Repeater**

- 1. Open a standard Flash-enabled browser (e.g. IE or Firefox).
- 2. In the address line, enter the IP address of the Repeater. **[http://192.168.1.253](http://192.168.1.253/)**. A session will be established with the Repeater an the login dialog appears.

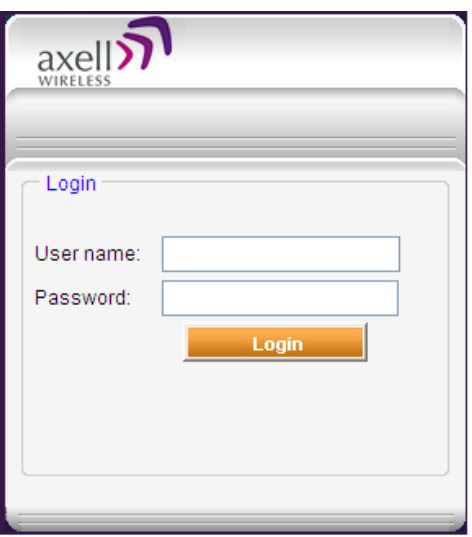

3. Type the default User Name **admin** and the default Password **admin**.

Note that both are case sensitive and must be entered with lower case letters.

- 4. Click **Login.** The application main window appears.
- 5. Quickly review the following section describing the application window and then proceed to configure the signal levels according to section [4.3.2.](#page-33-0)

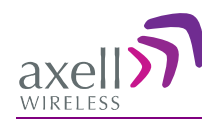

# <span id="page-30-0"></span>**4.2 Navigating the Web GUI Application**

This section describes how to navigate the Web Management application. The Web Access interface provides three groups of options, listed in the left side Topology Tree items:

- **CMU** Communication parameters, dry-contact alarm configuration and software upgrade options. configuration, software download and upload and and communication parameter settings.
- **900** RF parameters, monitoring and backup and restore options.
- **Admin** User definition and management options and enables changing user passwords.

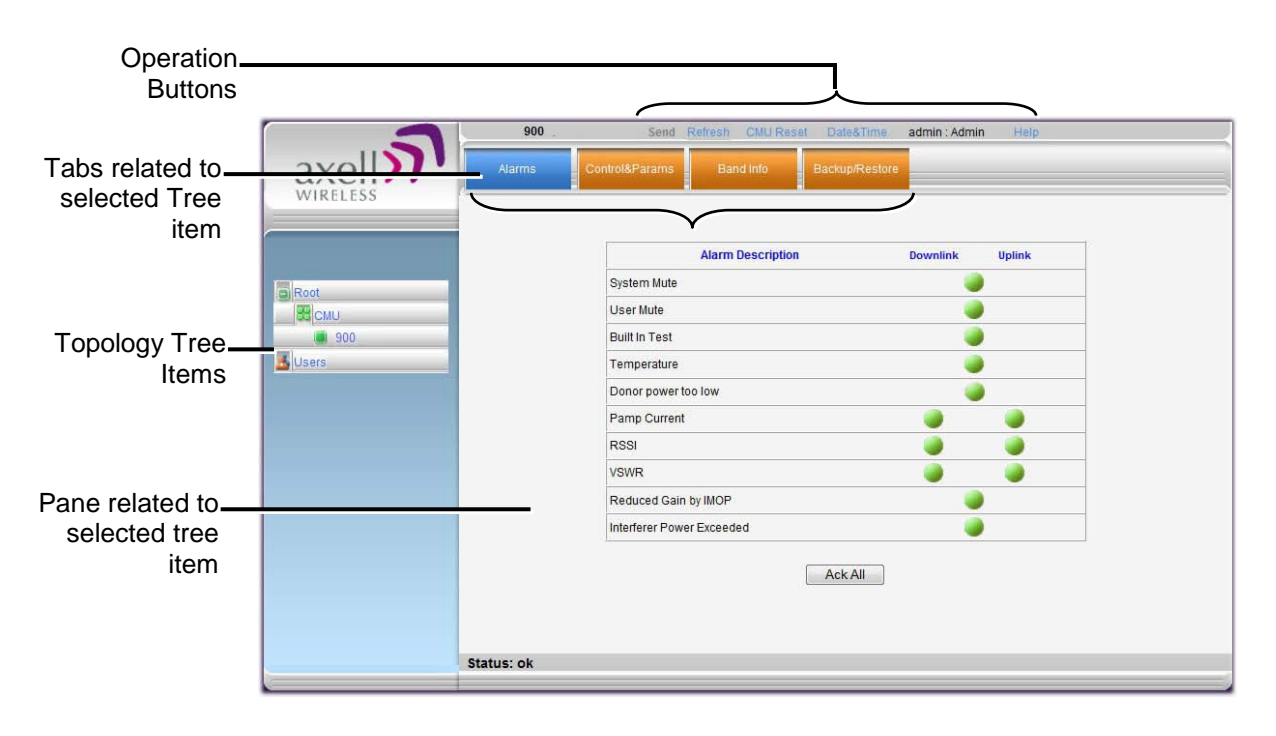

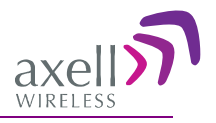

## <span id="page-31-0"></span>**4.2.1 Main Window Operation Buttons**

The following main window operation buttons are available.

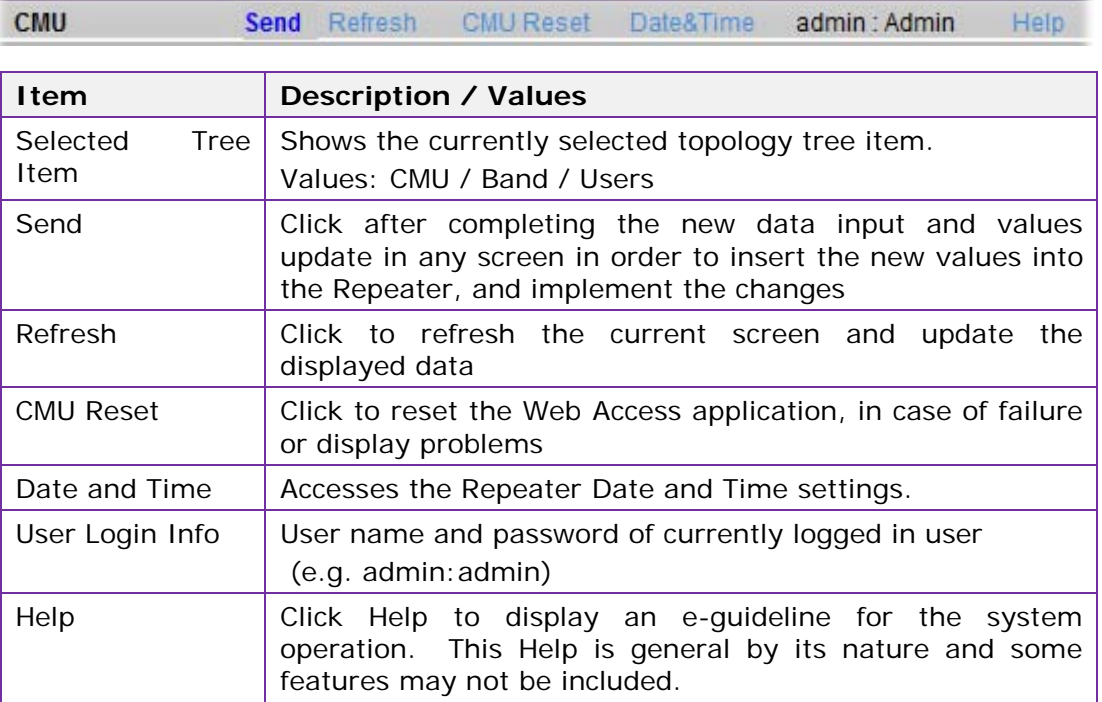

## <span id="page-31-1"></span>**4.2.2 Band Pane and Tabs**

The upper area of each selected pane shows the tabs corresponding to that pane.

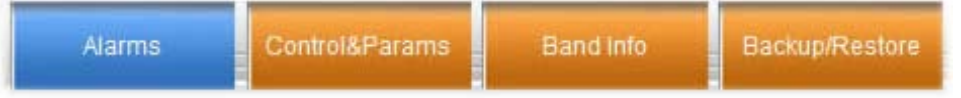

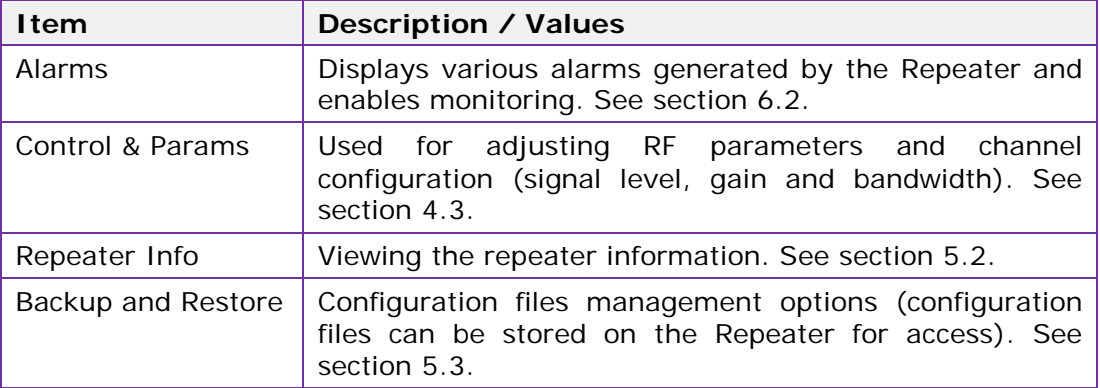

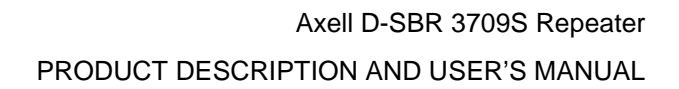

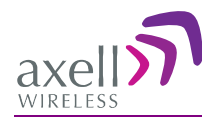

## <span id="page-32-0"></span>**4.2.3 CMU Pane and Tabs**

When the CMU item is selected in the Topology Tree, the following menu items are available.

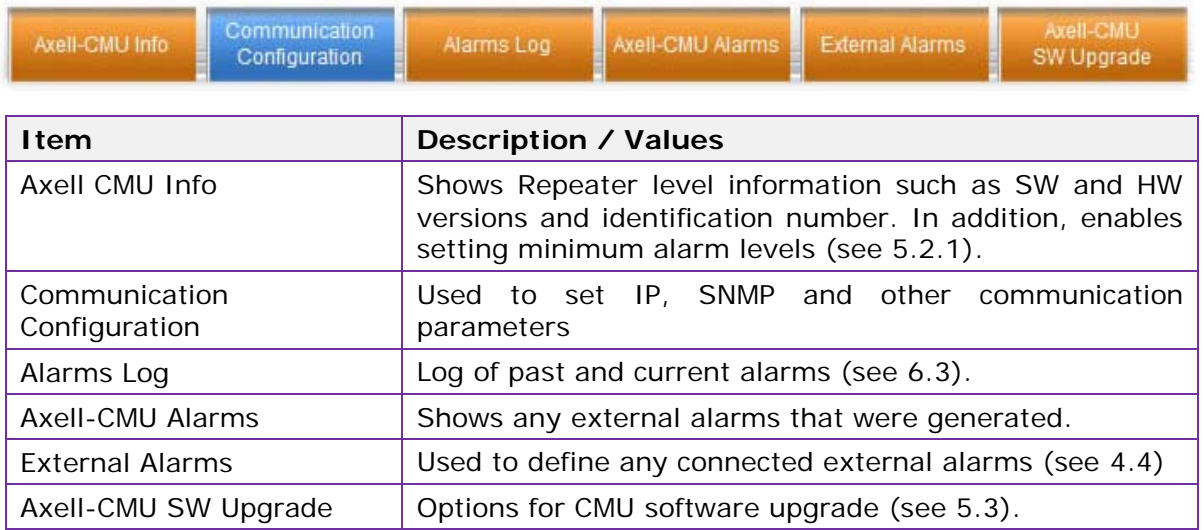

# <span id="page-32-1"></span>**4.3 Signal Levels and Channel Configuration**

This section provides a description of the RF Gain setting criteria (set via the Controls and Params Pane), a full description of the *Control and Params* pane, and a step-by-step procedure of the signal level and channel configuration procedure.

## <span id="page-32-2"></span>**4.3.1 RF Gain Setting Criteria**

The gain range is up to 90dB and is set by default to its maximum value. The defined gain will be optimized by the SALC mechanism.

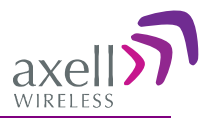

## <span id="page-33-0"></span>**4.3.2 Adjusting the Signal Levels and Configuring Channels**

The **Control and Params** (parameters) window is used to configure each of the supported band's sub-bands and Max UL/DL Power. This section describes each of the fields.

Each sub-band is *individually* defined by setting the following:

- Bandwidth (start and stop frequency)
- Maximum power
- Maximum gain
- Gain delta (used for noise control)

The defined sub-bands are displayed in the lower part of the screen for reference.

#### **To adjust the signal levels and configure the channels**

#### Note: Be sure to click **Send** with each change.

- 1. In the topology tree, click **Root**, then click **CMU** and then click the repeater Band.
- 2. Click the **Control and Params** tab. The corresponding pane appears.

The window is divided into the following areas:

- System overall parameters for the *service.*
- Sub-band (filter) definitions used to define up to eight sub-bands and their RF parameters.
- Sub-bands view graphical display of defined sub-bands for the service.

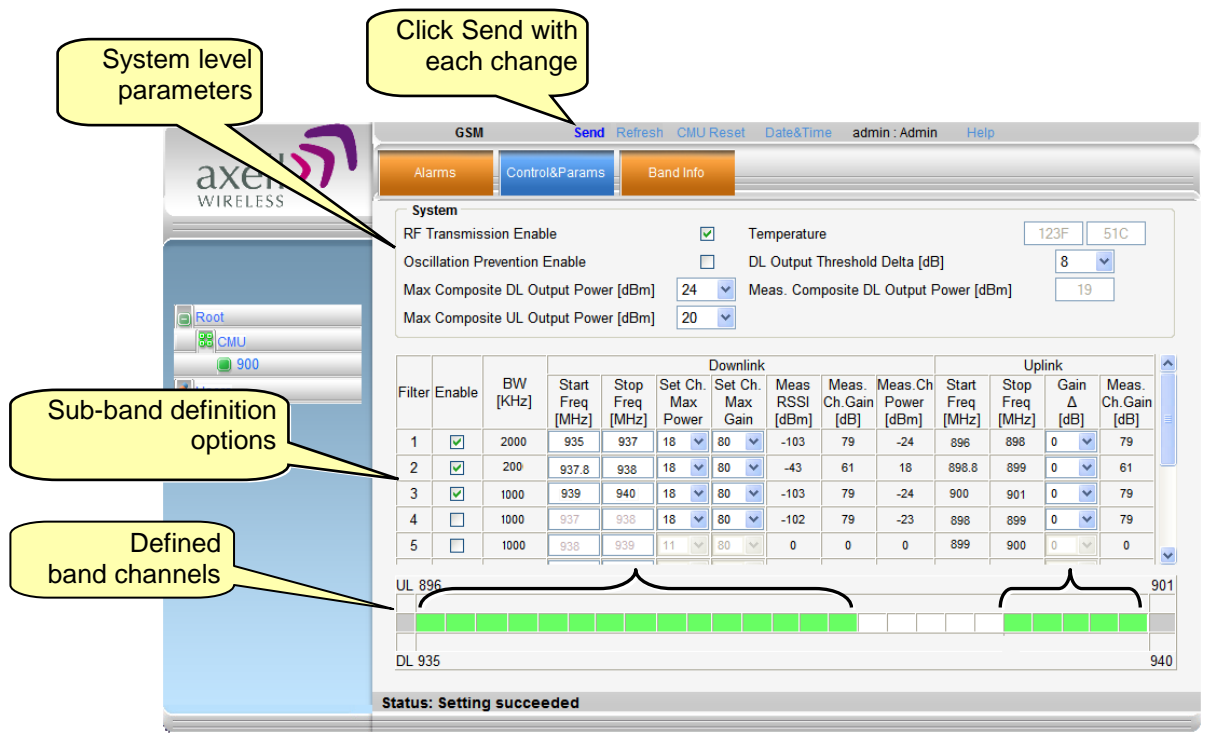

- 3. Set the System Level parameters:
	- Verify that the **RF Transmission Enable** parameter is checked.
	- Set the **Max Composite DL Output Power** according to your site requirements and click **Send**. The Measured Composite DL Output Power is displayed in the adjacent field.

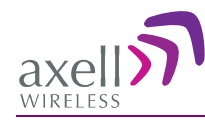

If the composite output power exceeds the defined value, the Smart ALC feature begins working.

• Set the **Max Composite UL Output Power** according to your site requirements.

Additional parameters (not required for initial setup) are:

- Oscillation Prevention Enable Enables oscillation detection mechanism that maintains repeater functionality.
- Temperature Displays Repeater ambient temperature.
- DL Output Threshold Delta (dB) the delta from the set Composite Output Power, below which the alarm 'Donor power is too low' is activated. For example, if the DL Output Threshold value is set to 8dB, when the *Measured* Composite DL output power is 8dB less than the *set* Composite Output Power, an alarm is generated.
- Meas. Composite DL Output Power displays the currently measured output signal level.
- 4. To configure each sub-band:
	- Checkmark **Enable.** The configuration parameters in that row will be available.
	- In the Downlink area, set the **Start** and **Stop** DL Frequency (MHz). (The Uplink Start and Stop frequencies will be automatically allocated.) The defined BW will be displayed in the BW KHz column (to the left of the Start Frequency).

Be sure to choose Start/Stop values displayed in the **Band Info** tab**.**

- Set the (Downlink) Max Gain as follows: by default, the **MAX Gain** (DL) parameter is set to its highest level (90dB). Change the **Channel Max Gain** (DL) according to the measured/calculated input power and isolation measurements.
- The recommended Maximum Gain setting is approximately 12 dB less than the isolation between the service and donor antennas.
- 5. If the site NOISE LEVEL is high enough to cause interference, adjust the noise level as follows:
	- Adjust the Gain Delta parameter this sets the delta between the uplink and downlink gain (so the uplink gain is relatively lower than the downlink gain.
	- Click **Send**.
	- Repeat the procedure until the desired coverage is achieved.
- 6. More information on parameters for the *selected* sub-band:
	- DL Set Ch. Max. GainSets the power for the antennas. The value is about 15 dB less than the isolation between the donor antenna and the mobile antenna.

The Value defined in the DL path is reflected in the UL path, however to define different UL and DL path values the Gain Delta parameter is used and its defined value is added to the UL value.

- DL Measured RSSI measured DL signal.
- DL Measured Ch. Gain measured DL Gain (dB) for the selected subband.
- DL Measured Ch. Power measured Power (dBm) for the selected subband.

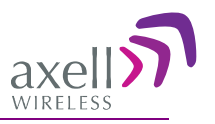

- UL Gain Δ used for noise control. Sets the difference between UL and DL gain.
- UL Measured Ch. Gain measured UL Gain (dB) for the selected subband.
- 7. Click **Send** (top window area option).
- 8. After the channels have been configured and the required coverage is attained for the location, verify that no Alarms are generated:
	- Click the **Alarms** tab
	- Verify that all the indicators are GREEN in the Alarms tab.

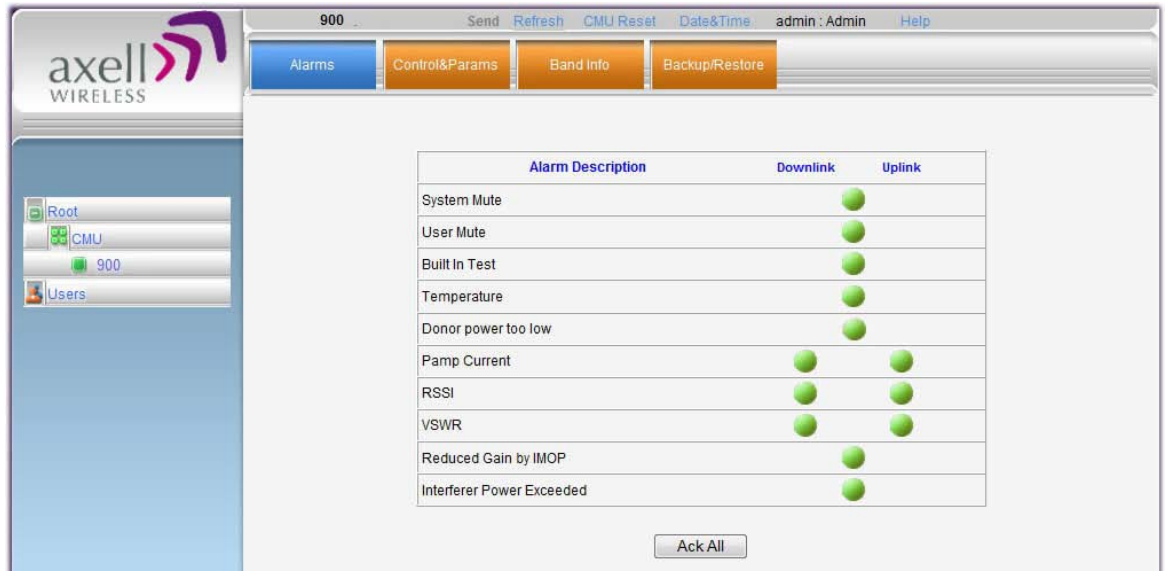

## <span id="page-35-0"></span>**4.3.3 Setting Date and Time**

It is important to set the correct date and time on the unit since this provides the timestamp for each logged event and alarm.

#### **To set the Repeaters date and time**

1. Click on **CMU** in the tree pane, click on **Date & Time** in the menu bar.

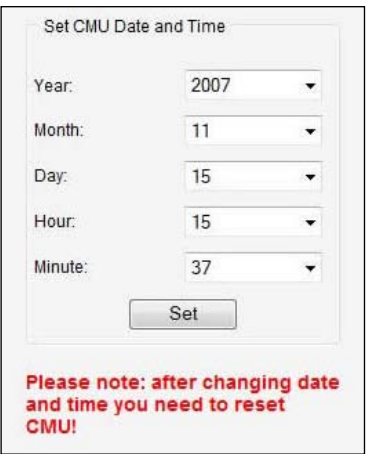

- 2. Set the date and time parameters and click on **Set**.
- 3. Click **Reset CMU** at the top of the Main window.

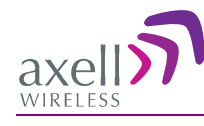

# <span id="page-36-0"></span>**4.4 Configuring the External Alarms**

Any connected alarms (section [3.10\)](#page-25-0) must be enabled and configured according to the instructions provided in this section.

#### **To configure external alarms**

- 1. Click on **CMU** in the tree pane.
- 2. Click the **External Alarms** tab. The following dialog appears.

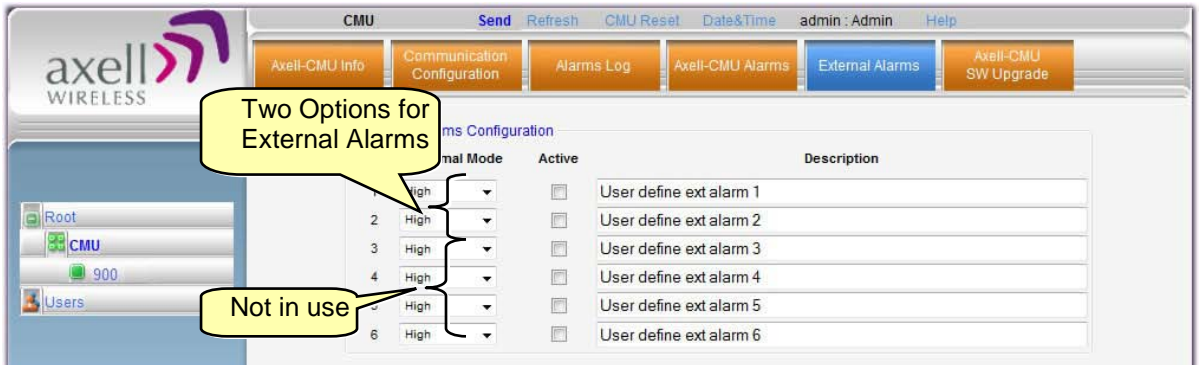

- 3. For each connected alarm:
	- Checkmark the **Active** checkbox.
	- Set the alarm **Normal Mode** as High or Low.
	- In the **Description** field, assign the alarm an identifiable name.

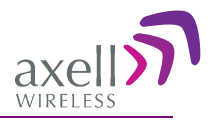

# <span id="page-37-0"></span>**4.5 Communication and System Parameters**

The Communication Configuration tab provides the IP, AEM and SNMP trap configuration parameters. This section describes how to access the dialog. The following sub-sections provide detailed information on each configuration option.

## <span id="page-37-1"></span>**4.5.1 The Communication Configuration Tab**

#### **To access the Communication Configuration tab**

In the left tree pane, click **CMU.** From the available tabs in the work area, choose the **Communication Configuration** tab.

<span id="page-37-2"></span>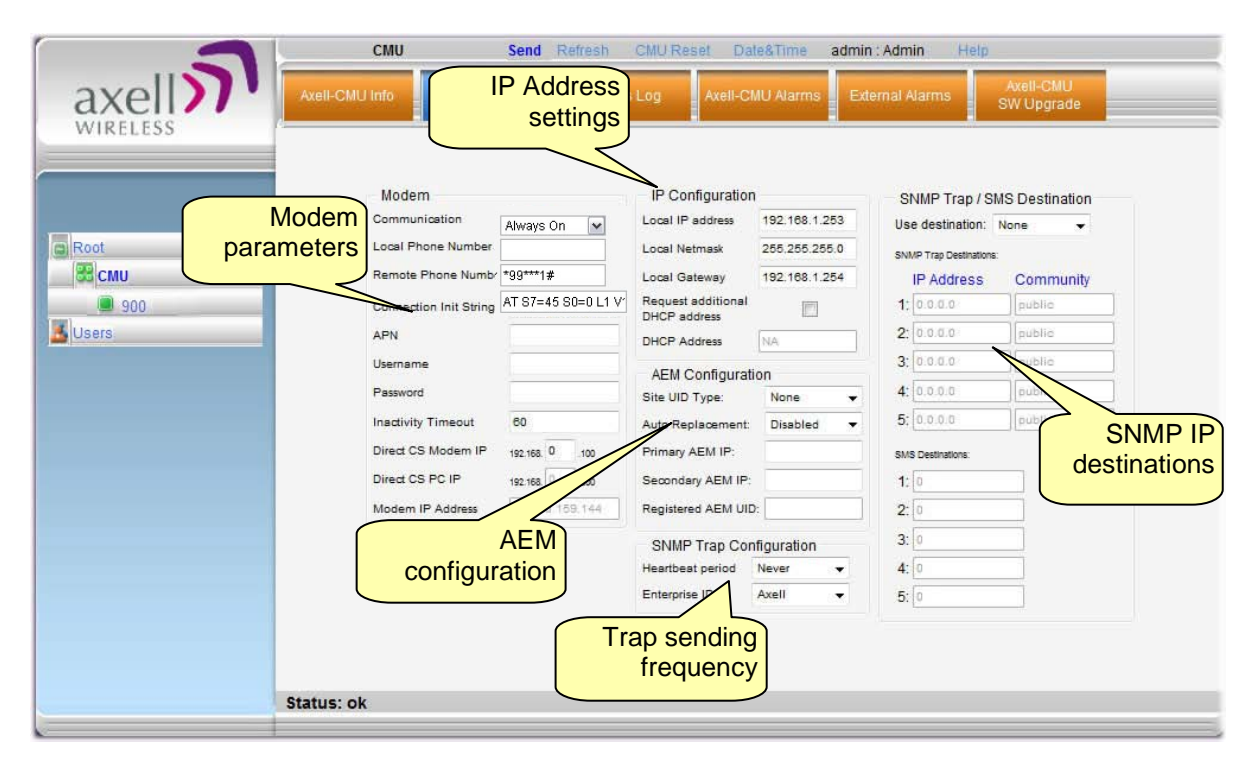

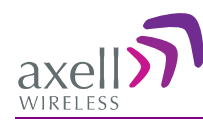

## <span id="page-38-0"></span>**4.5.2 IP Address Setup and Repeater Name**

The Repeater supports both Static and DHCP addresses. A unique technology enables applying both types to the *same* Ethernet port. Both addresses may enable local and remote management.

- Local IP Address Static IP assigned by the user to the system. The default Static IP address is 192.168.1.253. It is highly recommended to preserve this setup. In case of a change, make sure you record the newly assign IP.
- DHCP Address address assigned by DHCP server used for remote management via an Ethernet connection.

#### **To assign the unit a name and IP address**

- 1. Access the Communication tab according to section [4.5.1.](#page-37-1)
- 2. To assign the unit addresses:
	- Local address in the **IP Configuration** area, assign the unit the Local IP address, Netmask and Gateway parameters provided by your system administrator.
	- DHCP server address checkmark the option **Request Additional DHCP Address.** The assigned address can be seen in the DHCP Address field.

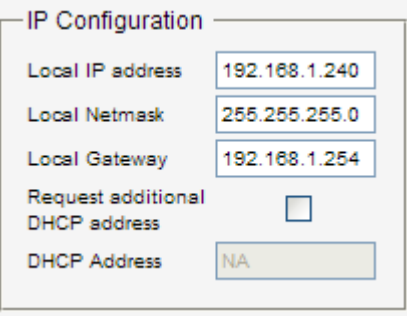

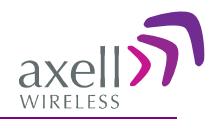

## <span id="page-39-0"></span>**4.5.3 AEM (Axell Element Manager) Configuration**

*AEM repeater management configuration is performed only on the AEM side* – it is only required to add the new repeater (element) IP address to the AEM.

This section describes how to configure the repeater for Auto Replacement. Auto Replacement is used when a repeater is replaced. The new repeater is assigned the same IP address as the previous repeater and configured with Auto Replacement. This enables the AEM to download the previous repeater configuration to the new repeater, minimizing downtime.

#### **To configure the repeater for AEM management**

1. Access the **Communication Configuration** tab (see [4.5.1\)](#page-37-1).

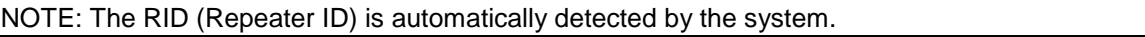

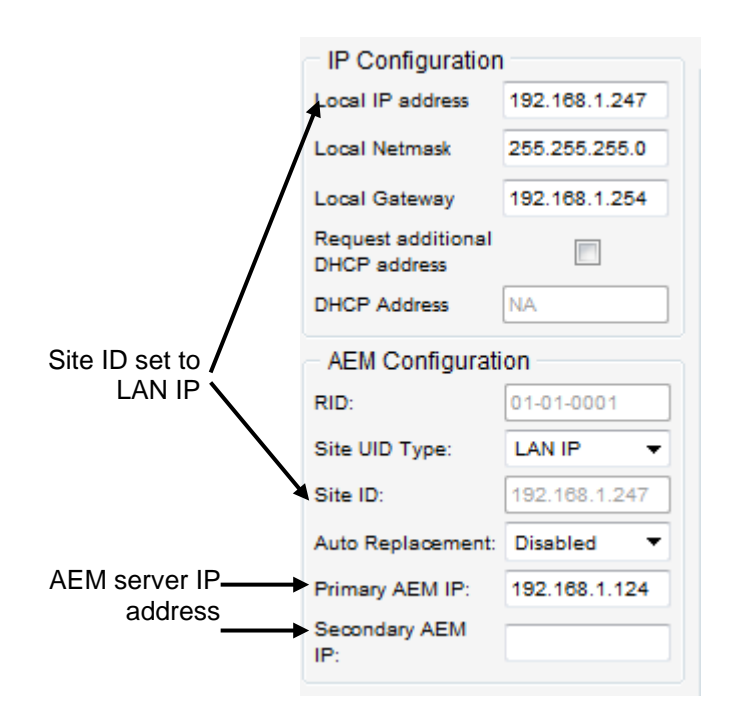

- 2. To configure the replacement Repeater for Auto Replacement:
	- Set Auto Replacement to **Enable**.
	- Set **Site UID Type** to **LAN IP**  this identifies the site IP Address
	- Verify that the repeater's IP address is Fixed section [4.5.2.](#page-37-2)

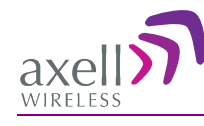

# <span id="page-40-0"></span>**5 Administrative Operations**

The following administrative operations are described in this section:

- User Management defining and changing users and passwords.
- Viewing the Repeater information such as software and hardware versions, serial number, etc.
- <span id="page-40-1"></span>Software upgrade

# **5.1 User Management**

This section describes how to perform the user management operations. By default, *two* users belonging to one of three authentication levels are defined on the Repeater.. You may add new users, modify or delete existing users.

## <span id="page-40-2"></span>**5.1.1 User Levels**

Three user levels are available:

- Admin has access to all administration and configuration options, including user management. (Default Password **admin** and default User Name **admin**.)
- Operator has access to all configuration options *except* for the Users list or the Loaders screen.

## <span id="page-40-3"></span>**5.1.2 Viewing the List of Defined Users**

#### **To display the User Administration pane**

From the **Tree Pane**, select **Users**. The list of users is displayed in the Configuration Pane according to the identifying information and authentication level (Role).

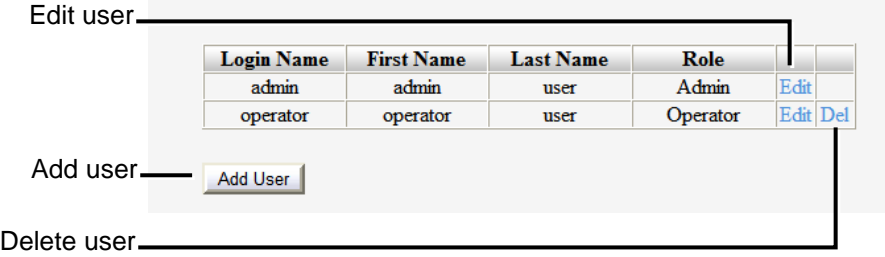

The following table provides a description of the Users dialog options.

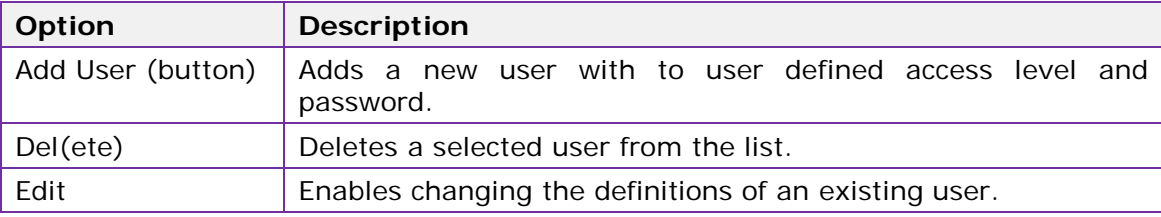

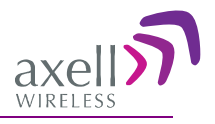

## <span id="page-41-0"></span>**5.1.3 Adding Users**

NOTE: User name and password entries are case sensitive.

#### **To add a user**

- 1. From the Tree Pane, select **Users**. The list of users is displayed in the User's Pane.
- 2. From the User's Pane, click **Add User**. The Add User dialog box is displayed.

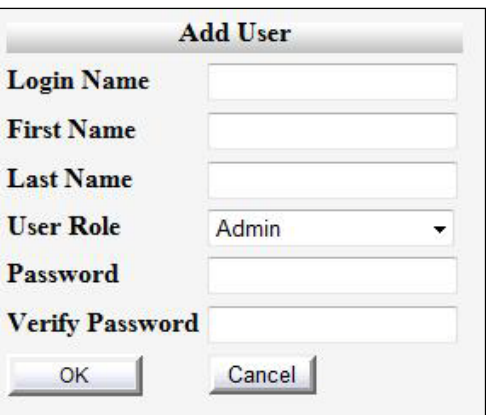

- 3. Enter the **Login Name** name used by user to login.
- 4. Type the user's **First Name** and **Last Name**  used to identify the user.
- 5. Select the **User Role**  access level. This defines the operations that the user will be able to perform.
- 6. Enter the **Password** and in **Verify Password** enter the password again for verification.
- 7. Click **OK.**

## <span id="page-41-1"></span>**5.1.4 Editing a User**

#### **To modify user definitions**

- 1. From the **Tree Pane**, select **Users**. The list of users is displayed in the **User's Pane**.
- 2. Select the **User** to be edited in the list.
- 3. Click **Edit**. The user definitions dialog appears.
- 4. Make the required changes and click **OK.**

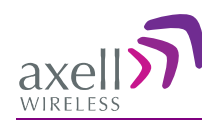

## <span id="page-42-0"></span>**5.1.5 Deleting a User**

#### **To delete a user**

- 1. From the Tree Pane Select **Users**. The list of users is displayed in the User's Pane.
- 2. Select the User to be deleted in the list.
- 3. From the User's Pane, click **Del**. An authorization message dialog box is displayed.

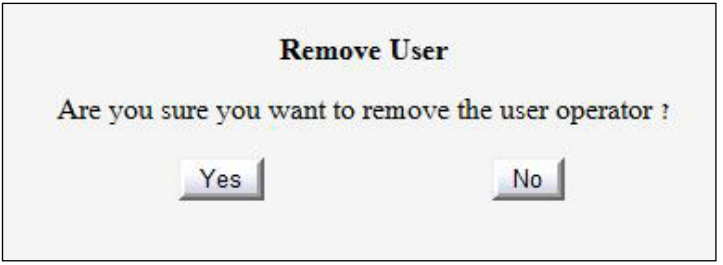

4. Click **Yes**. The User's name is removed from the list.

# <span id="page-42-1"></span>**5.2 Viewing Repeater and Band Information**

## <span id="page-42-2"></span>**5.2.1 Viewing Repeater Level Information**

Use the **CMU-Info** screen to view the hardware and software versions of the Axell D-SBR Repeater. In addition, the screen provides configuration options for setting the minimum Log Level and assigning the Repeater a recognizable name.

NOTE: Read-only or irrelevant parameters are grayed out.

#### **To access the Repeater Information window**

- 1. From the Tree Pane, select the **CMU** item.
- 2. Select the **Axell CMU Info** tab.

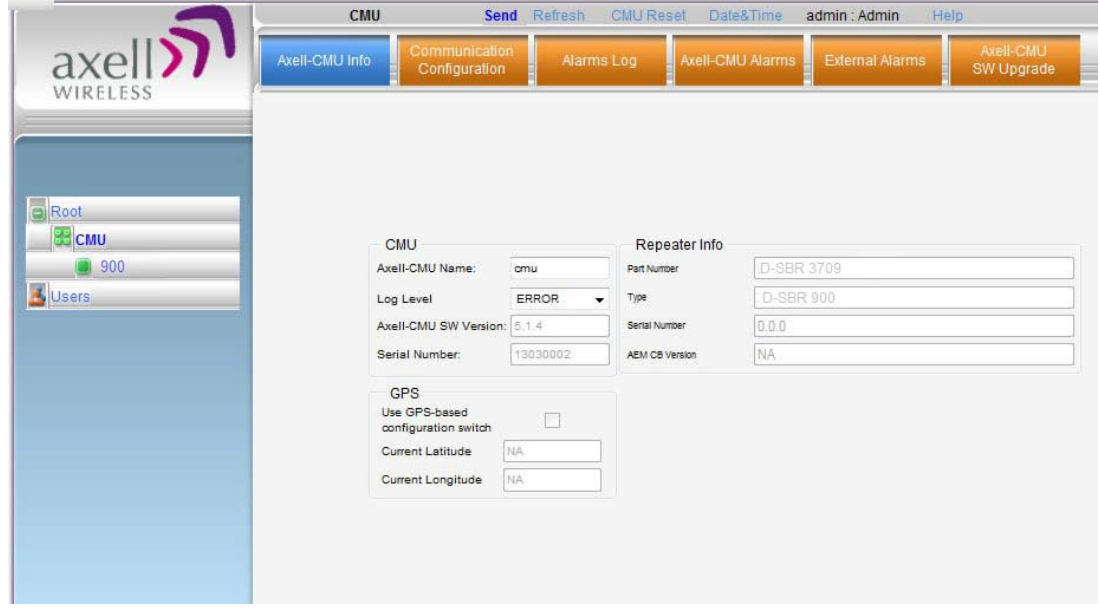

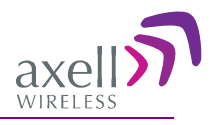

#### <span id="page-43-0"></span>**5.2.2 Viewing Band Information**

Use the **Repeater Information** screen to view the hardware and software versions of the Axell D-SBR Repeater and to assign the Repeater a recognizable name.

Note: Usually, these fields are grayed-out. Grayed-out fields indicate that the display is Read-only. Active fields indicate that the parameter values can be defined.

#### **To access the Repeater Information window**

- 1. From the Tree Pane, select the repeater **Band** (i.e. 900).
- 2. Select the **Repeater Info** tab. The relevant parameters are displayed.

<span id="page-43-1"></span>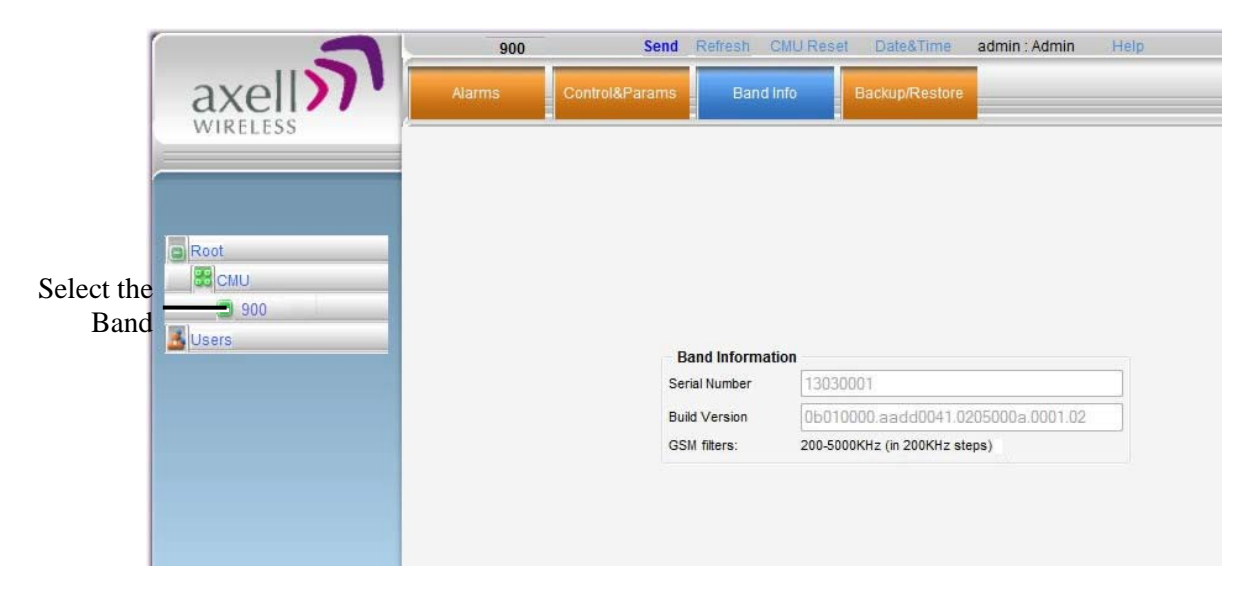

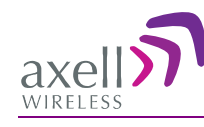

# <span id="page-44-0"></span>**5.3 CMU Software Upgrade**

The procedure described in this section is used to upgrade the repeater CMU.

Note: This procedure is performed for every new management version.

#### **To Upgrade the Repeater SW**

- 1. From the Tree Pane, select **CMU**.
- 2. Select the **Axell CMU SW Upgrade** tab. The CMU SW Upgrade screen shown below appears.
- 3. Choose the version to upload and perform the procedure according to the instructions in the screen.

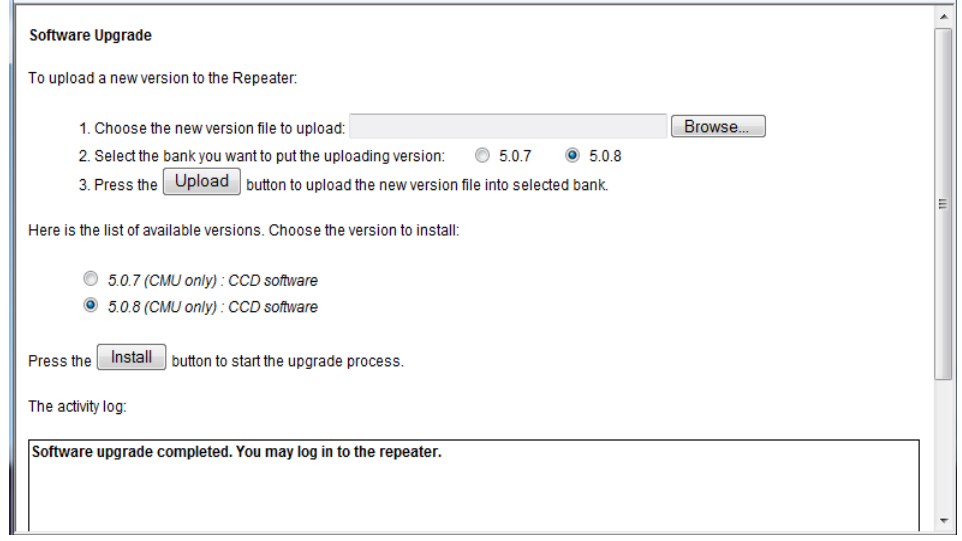

# <span id="page-44-1"></span>**5.4 Backup/Restore of Repeater Configuration**

The D-SBR Web GUI management application enables the backup and restore of the repeater configuration files. This section provides a description of the following procedures:

- Backup of current Repeater configuration
- Restoring previous Repeater configuration from available files
- Uploading new configuration file from computer
- Saving configuration settings to other location (i.e. computer)

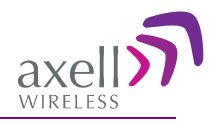

#### **To access Backup/Restore tab**

- 1. From the Tree Pane, select the **Band** item (i.e. **900**).
- 2. Select the **Backup/Restore** tab. The following tab appears.

#### Note: The following figure is only an **example** of the Backup/Restore tab.

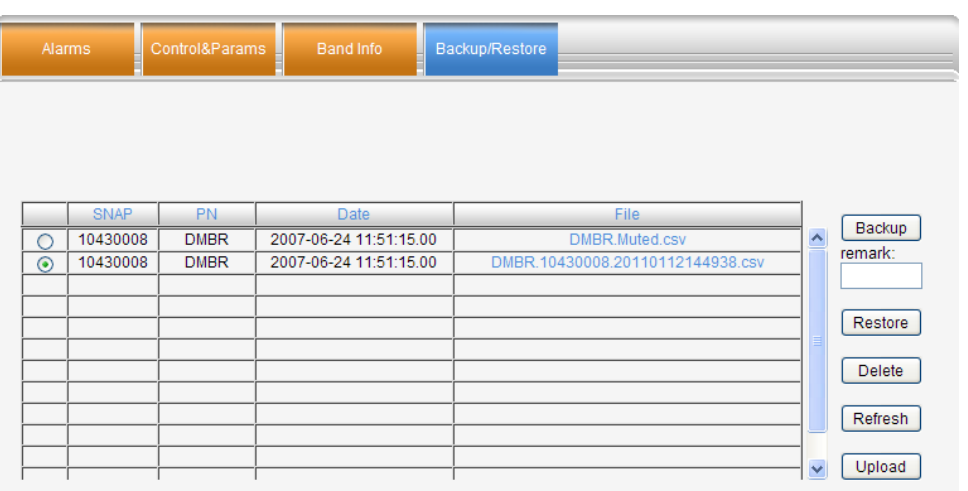

The following table provides a description of the available options (buttons) in the **Backup /Restore** tab shown above.

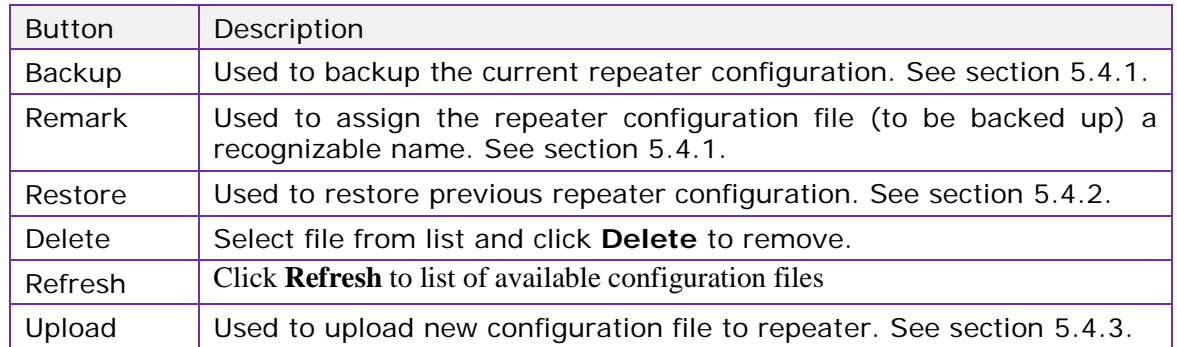

### <span id="page-45-0"></span>**5.4.1 Backup of Repeater Configuration**

#### **To perform backup procedure**

1. To assign the configuration file a recognizable name, enter a name in the **remark** field.

Note: This must be performed before performing the backup operation; otherwise the file will automatically be assigned a name according to the backup date and unit ID. The name cannot be modified once the backup has been performed.

- 2. Click the **Backup** button located on the right-hand side of the tab.
- 3. The file will be added to the table displayed in the Backup/Restore tab.

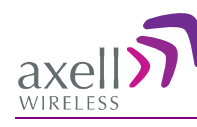

## <span id="page-46-0"></span>**5.4.2 Restoring Previous Repeater Configuration**

#### **To restore previous configuration**

- 1. Select the required configuration file (enable corresponding radio button) from the available list in the Backup/Restore tab.
- 2. Click the **Restore** button.

Note: The following figure is only an **example** of the Backup/Restore tab.

3. Click on the **Control and Params** tab and verify that the required configuration settings have been restored.

## <span id="page-46-1"></span>**5.4.3 Uploading New Configuration File to Repeater**

#### **To upload configuration file to Repeater**

1. Click the **Upload** button.

Note: The following figures are oly an **example** of the Backup/Restore tab.

- 2. Select the file from the Browse dialog and click Open.
- 3. The file appears in the list displayed in the Backup/Restore table.

## <span id="page-46-2"></span>**5.4.4 Saving Configuration File to Computer**

To save a configuration file from the available list in the Backup/Restore table to a location in a connected computer:

- Select file from list.
- Click the link in the **File** column.
- Select the location in the Browse dialog.

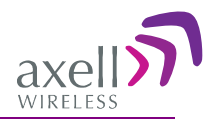

# <span id="page-47-0"></span>**6 Monitoring and Troubleshooting**

The D-SBR repeater provides the following indications of Repeater failure:

- LEDs: on Repeater front panel and inside the repeater
- Alarms screen in Web access application
- Alarms Log used to view a record of past generated alarms

The following sections provide a description of the troubleshooting procedures according to the Repeater LED indicators and the Web access Alarms.

# <span id="page-47-1"></span>**6.1 LED Troubleshooting**

The D-SBR High Power Repeater provides an external LED and two internal LEDs, indicating the repeater operation status.

## <span id="page-47-2"></span>**6.1.1 External LED**

A READY LED is located on the underside panel of the repeater.

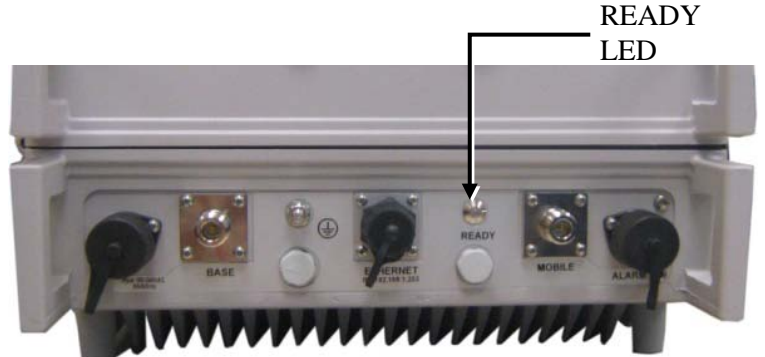

*Figure 6-1. READY LED located on Underside Panel*

The following table provides a description of the READY LED troubleshooting procedures.

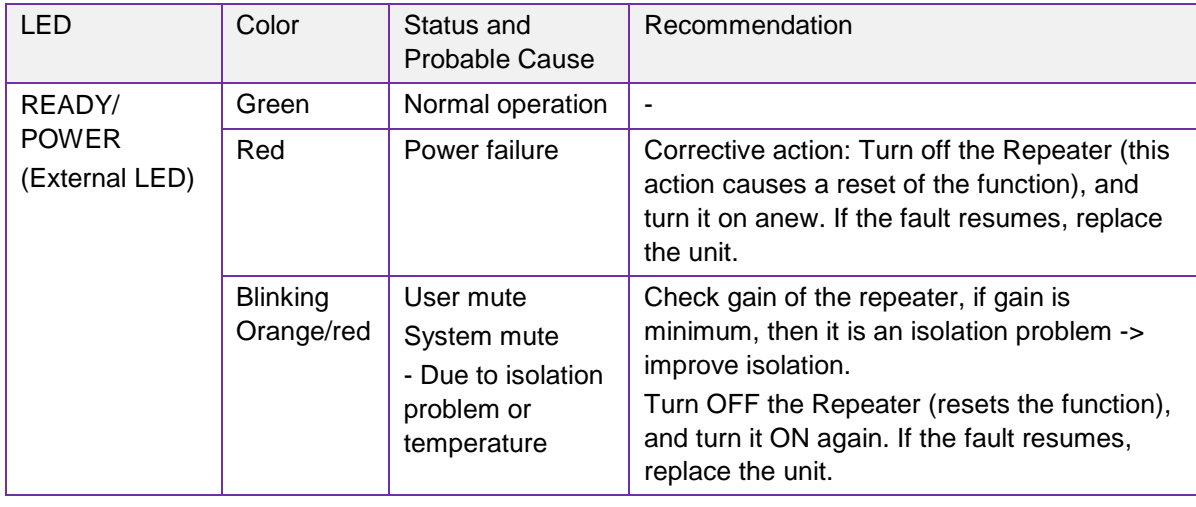

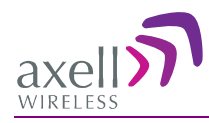

## <span id="page-48-0"></span>**6.1.2 Internal LEDs**

Two LEDs (UL and DL) located inside the repeater provide an indication on the UL and DL signals.

The following figures show an example of the LED locations (the location may differ on your unit).

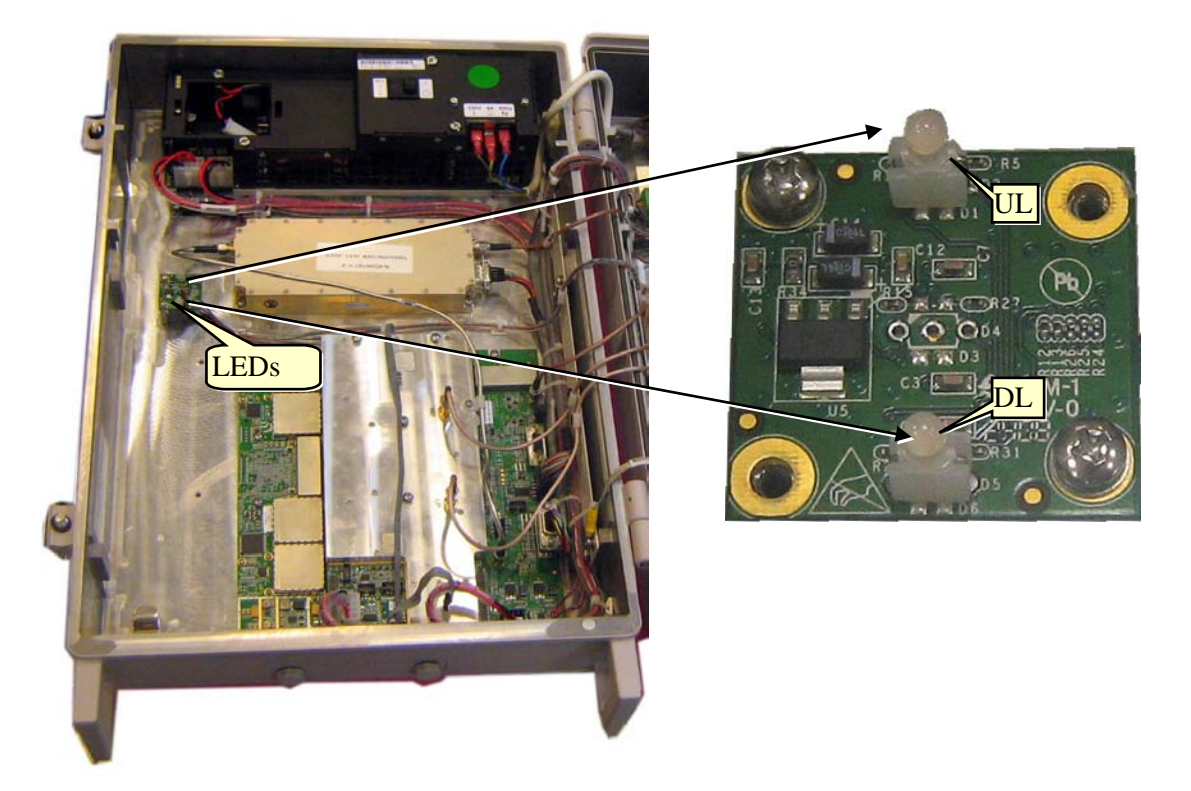

*Figure 6-2. Axell D-SBR 3709S Internal View*

The following table provides a description of the **UL and DL LED** troubleshooting procedures.

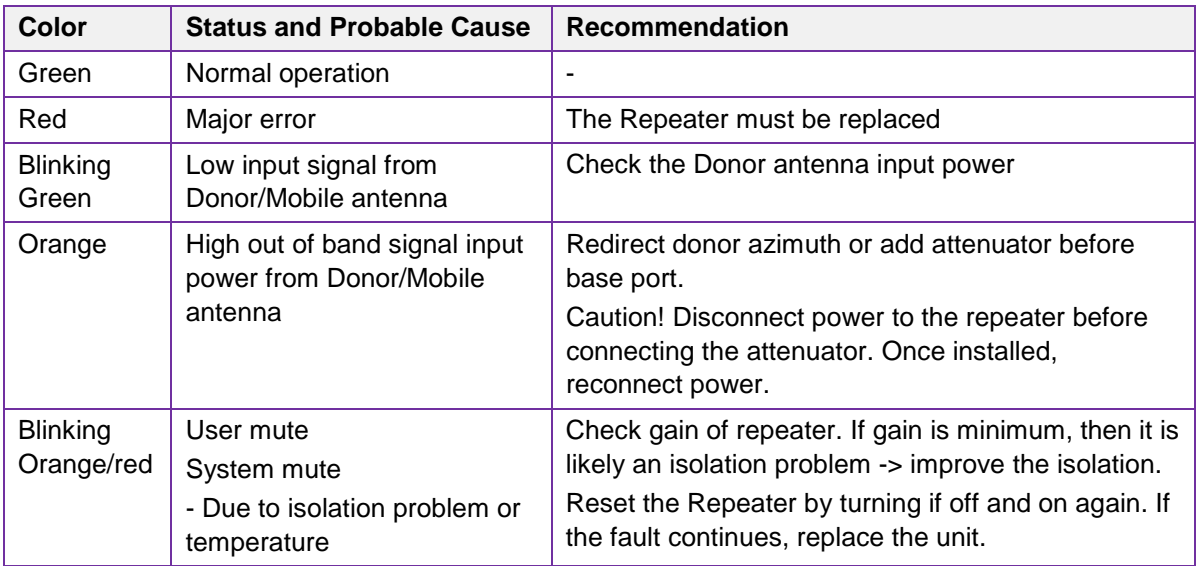

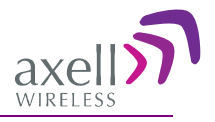

# <span id="page-49-0"></span>**6.2 Repeater Alarms and Troubleshooting**

The Alarms tab provides the alarms generated by the Repeater, enabling the user to monitor the system operation.

#### **To access the Alarms window**

From the Tree Pane, select the Band item (e.g. 900) and choose the **Alarms** tab. The relevant parameters are displayed. See the following page for alarm descriptions.

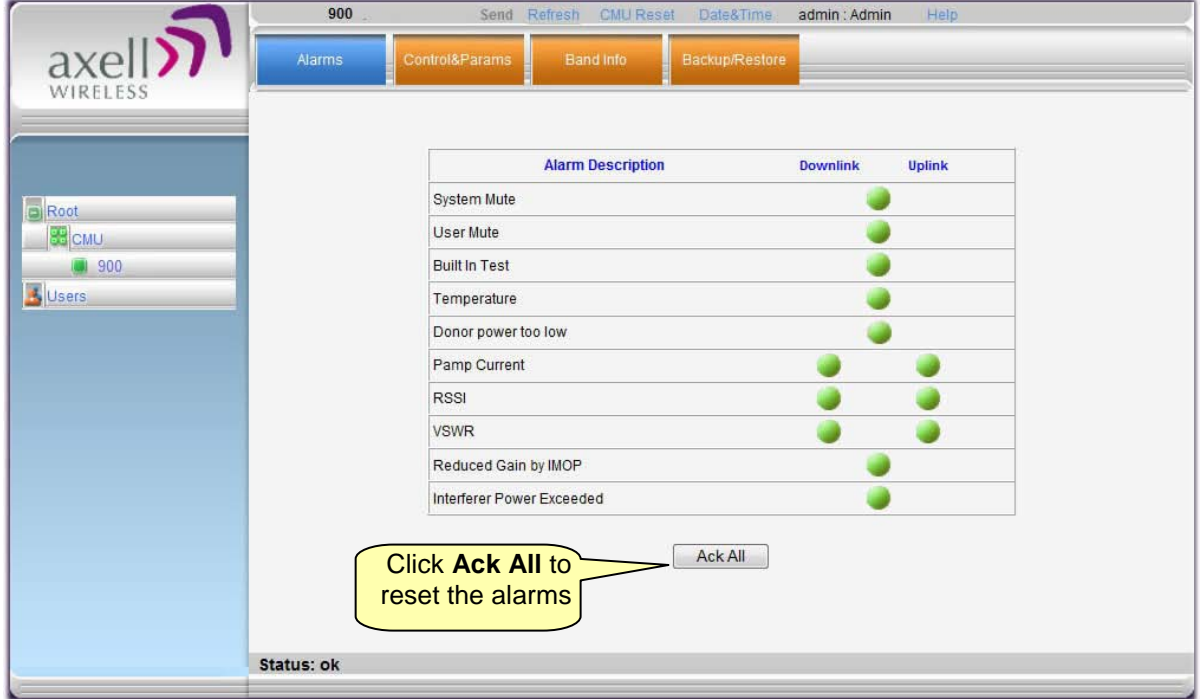

#### Axell D-SBR 3709S Repeater

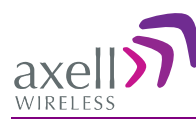

#### PRODUCT DESCRIPTION AND USER'S MANUAL

<span id="page-50-0"></span>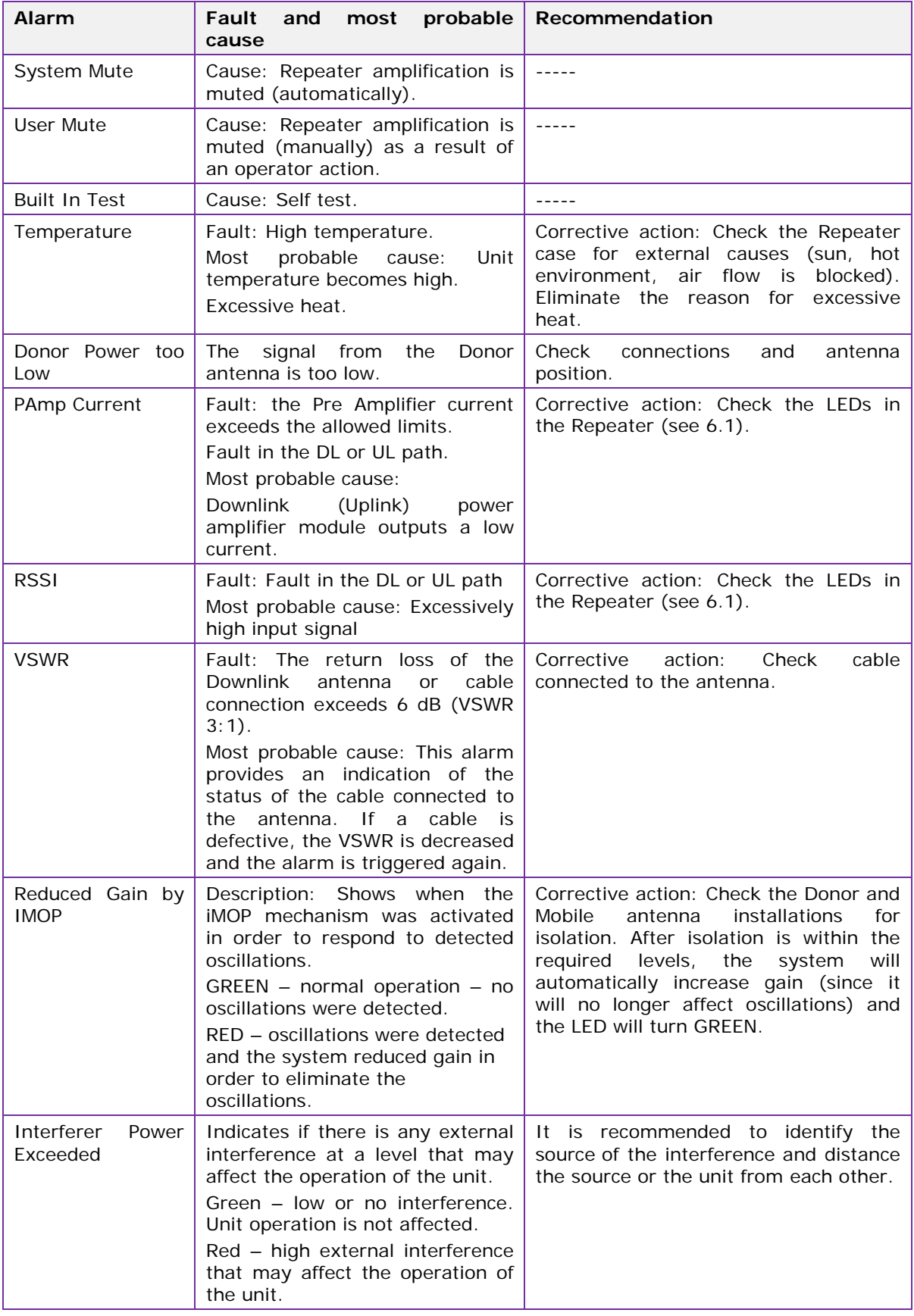

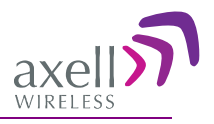

# <span id="page-51-0"></span>**6.3 Viewing the Alarms Log**

The Alarms Logs screen lists the alarms (events) that have occurred. The CMU maintains log files listing every alarm triggered and in the Repeater. This screen provides an analysis tool to get information of any event that has occurred, its originator, when, if they return, and their type.

Note: Set the clock in order to synchronize the events time of occurrence (see [4.3.3\)](#page-35-0).

#### **To view the CMU log screen:**

- 1. Open and login to the Web application.
- 2. From the Tree Pane, select **CMU**.
- 3. Click **Alarms Logs**. CMU displays the Alarms Log Table.

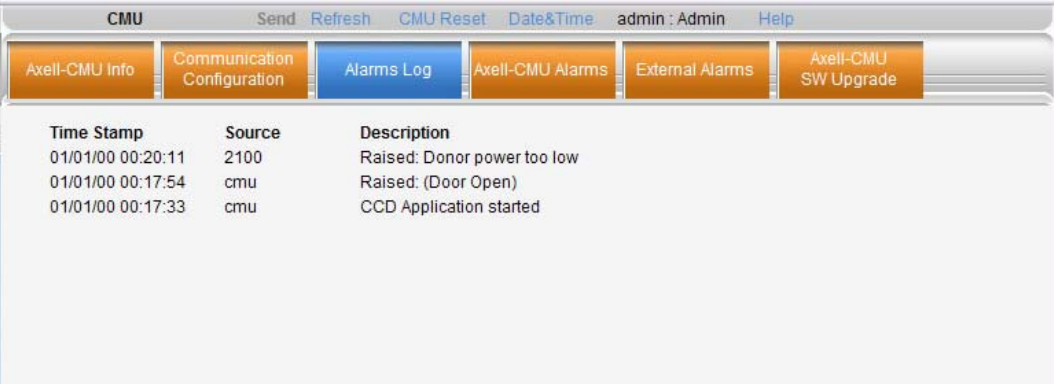

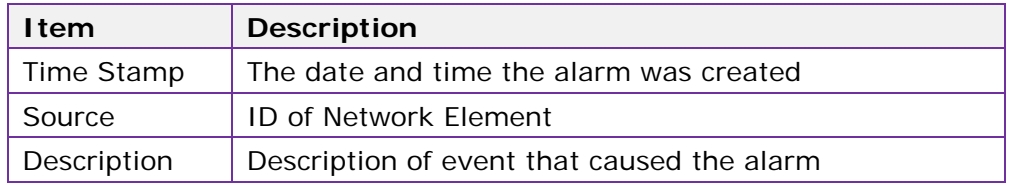

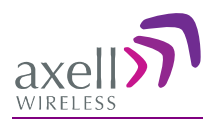

# <span id="page-52-0"></span>Appendix A: Specifications (@+25°C)

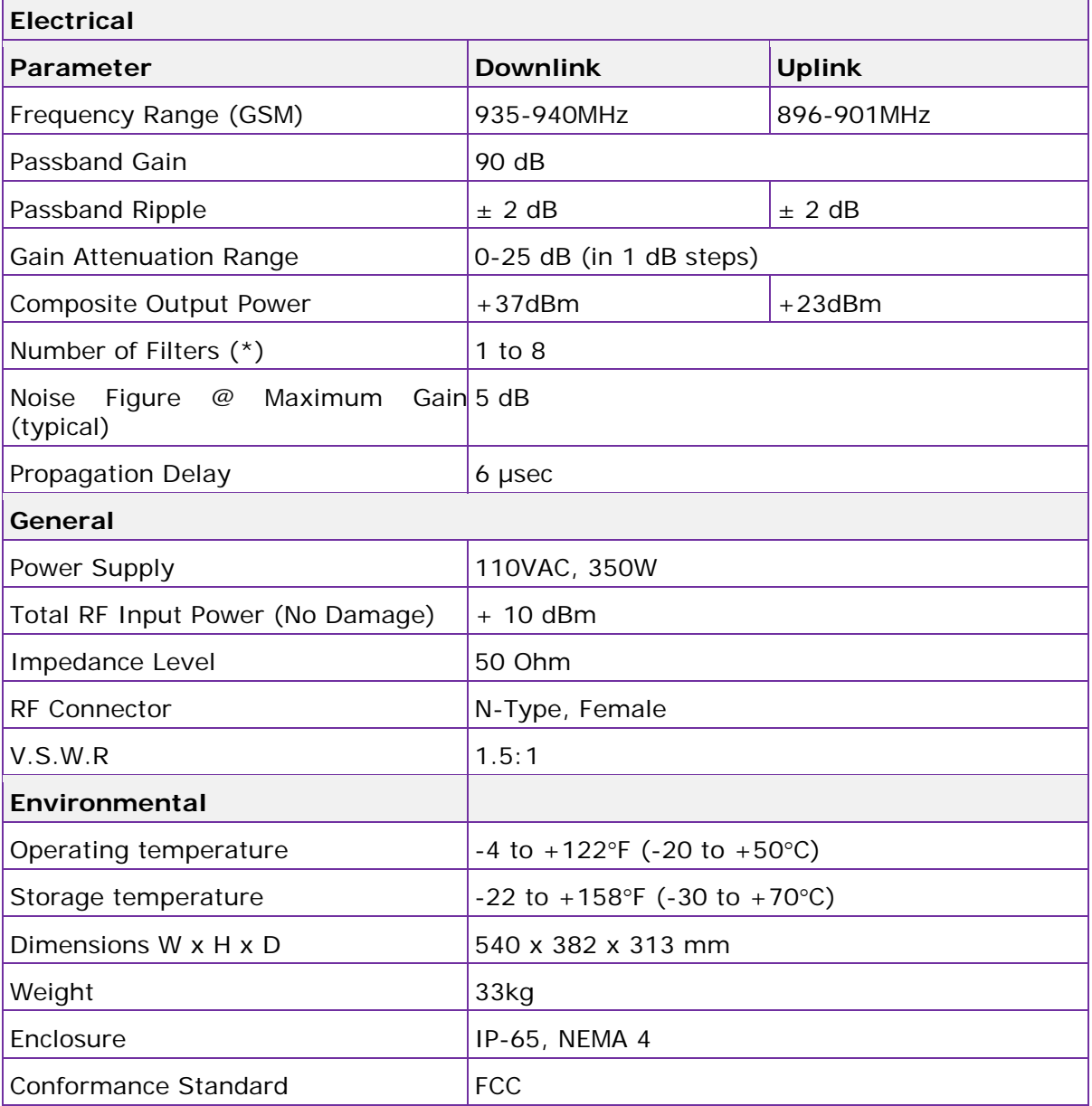

(\*) Supports any BW option 200 KHz - 5MHz by setting the start-stop frequency